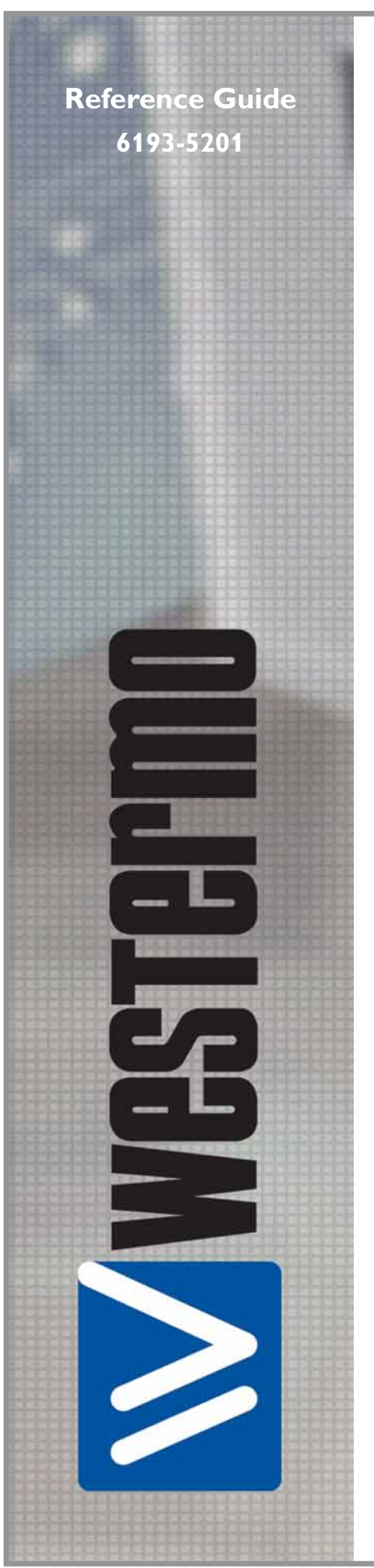

# RM-240

 $^\copyright$ Westermo Teleindustri AB • 2007

<sup>D</sup>Westermo Teleindustri AB • 2007

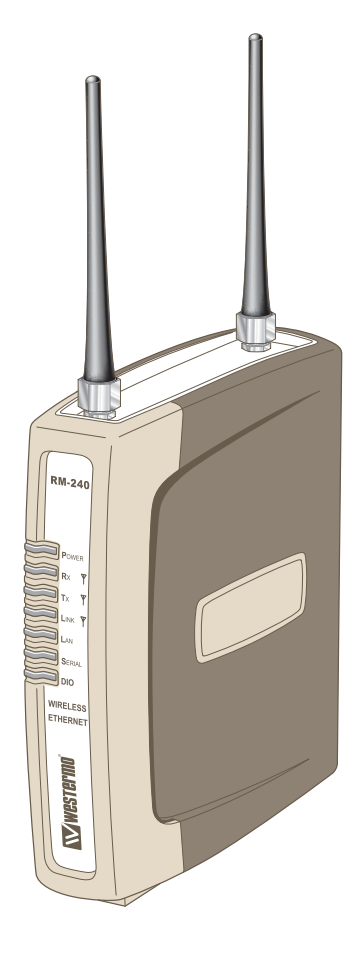

*Wireless Ethernet Radio Modem*

**www.westermo.com**

Thank you for your selection of the RM-240 Wireless Ethernet Modem. We trust it will give you many years of valuable service.

## **ATTENTION!**

Incorrect termination of supply wires may cause internal damage and will void warranty. To ensure your RM-240 enjoys a long life, **double check ALL your connections with the users manual** before turning the power on.

## *Caution!*

For continued protection against risk of fire, replace the internal module fuse only with the same type and rating.

### **CAUTION:**

To comply with FCC RF Exposure requirements in section 1.1310 of the FCC Rules, antennas used with this device must be installed to provide a separation distance of at least 20 cm from all persons to satisfy RF exposure compliance.

### DO NOT:

- … operate the transmitter when someone is within 20 cm of the antenna
- … operate the transmitter unless all RF connectors are secure and any open connectors are properly terminated.
- … operate the equipment near electrical blasting caps or in an explosive atmosphere

### **All equipment must be properly grounded for safe operations. All equipment should be serviced only by a qualified technician.**

*6193-5201* **3**

### **Important Notice**

- WESTERMO products are designed to be used in industrial environments, by experienced industrial engineering personnel with adequate knowledge of safety design considerations.
- WESTERMO radio products are used on unprotected license-free radio bands with radio noise and interference. The products are designed to operate in the presence of noise and interference, however in an extreme case, radio noise and interference could cause product operation delays or operation failure. Like all industrial electronic products, WESTERMO products can fail in a variety of modes due to misuse, age, or malfunction. We recommend that users and designers design systems using design techniques intended to prevent personal injury or damage during product operation, and provide failure tolerant systems to prevent personal injury or damage in the event of product failure. Designers must warn users of the equipment or systems if adequate protection against failure has not been included in the system design. Designers must include this Important Notice in operating procedures and system manuals.
- These products should not be used in non-industrial applications, or life-support systems, without consulting WESTERMO Technologies first.
- 1. A radio license is not required in some countries, provided the module is installed using the aerial and equipment configuration described in the RM-240 *Installation Guide.* Check with your local distributor for further information on regulations.
- 2. Operation is authorized by the radio frequency regulatory authority in your country on a non-protection basis. Although all care is taken in the design of these units, there is no responsibility taken for sources of external interference. Systems should be designed to be tolerant of these operational delays.
- 3. To avoid the risk of electrocution, the aerial, aerial cable, serial cables and all terminals of the RM-240 module should be electrically protected. To provide maximum surge and lightning protection, the module should be connected to a suitable earth and the aerial, aerial cable, serial cables and the module should be installed as recommended in the Installation Guide.
- 4. To avoid accidents during maintenance or adjustment of remotely controlled equipment, all equipment should be first disconnected from the RM-240 module during these adjustments. Equipment should carry clear markings to indicate remote or automatic operation. E.g. "This equipment is remotely controlled and may start without warning. Isolate at the switchboard before attempting adjustments."
- 5. The RM-240 module is not suitable for use in explosive environments without additional protection.

## **Chapter One INTRODUCTION**

The RM-240 Industrial WiFi Wireless Ethernet module provides wireless connections between Ethernet devices or Ethernet wired networks (LAN's). It complies with the IEEE 802.11b standard. The RM-240 has an internal 2.4GHz direct sequence spread spectrum (DSSS) wireless transceiver, which can be used without a radio license in most countries. Users can select one of 11  $\times$  5 MHz wide channels, with the first channel centred at 2.412 GHz.

*Note that regulations in North America and part of Europe permit all 11 channels to be used in these countries. Please check with your WESTERMO representative for the permitted channel usage in your country.*

The RM-240 unit also provides two serial connections as well as the Ethernet connections. It is possible to use all three data connections concurrently, allowing the RM-240 to act as a Device Server. Wireless connections can be made between serial devices and Ethernet devices, however approriate driver applications are required in the host devices to handle the different data format. The RM-240 does provide connection funtionality between serial "Modbus RTU" devices and Ethernet "Modbus TCP" devices.

The RM-240 is available in two models with different RF power:

RM-240-100 100mW of RF power

RM-240-300 300mW of RF power

*Note that European regulations do not permit more than 100mW of RF power to be used. In USA, Canada and Australia, up to 1W of RF power may be generated. In other countries, please check with your WESTERMO representative.*

The RM-240 has a standard RJ45 Ethernet connection which will operate at up to 100Mbit/sec. The module will transmit the Ethernet messages on the wireless band at rates between 1 and 11 Mbit/sec.

### **1.1 Network Topology**

The RM-240 is an Ethernet device, and must be configured as part of an Ethernet network. Each RM-240 must be configured as:

… an "Access Point" or a "Client", and

… a "Bridge" or a "Router".

You can also connect to the RM-240 via a RS-232 or RS-485 serial port using PPP

Fthernet Device  $\text{Im}$ <u>etik</u> Client Access Point

(point-to-point) protocol. PPP allows the RM-240 to connect serial communications into the Ethernet network.

### **Access Point vs Client**

The Access Point unit acts as the "wireless master" unit. The Access Point sets up the wireless links to the Client units, and controls the wireless communications. The first diagram shows two Ethernet devices being linked. One RM-240 is configured as an Access Point

Fthernet Device ET I  $\text{EM}$ Client Access LAN **DESCRIPTION DESCRIPTION** Point  $\begin{picture}(20,20) \put(0,0){\line(1,0){10}} \put(15,0){\line(1,0){10}} \put(15,0){\line(1,0){10}} \put(15,0){\line(1,0){10}} \put(15,0){\line(1,0){10}} \put(15,0){\line(1,0){10}} \put(15,0){\line(1,0){10}} \put(15,0){\line(1,0){10}} \put(15,0){\line(1,0){10}} \put(15,0){\line(1,0){10}} \put(15,0){\line(1,0){10}} \put(15,0){\line(1$ STIL

Client

<u>etik</u>

ETH

Client

 $\overline{\overline{\text{Client}}}$ 

and one as a Client – in this example it doesn't mater which unit is the Access Point.

The second diagram shows an existing LAN being extended using RM-240's. In this example, the Access Point should be configured at the LAN end – although the wireless link will still work if the Client is at the LAN end.

An Access Point can connect to multiple Clients. In this case, the Access Point should be the "central" unit.

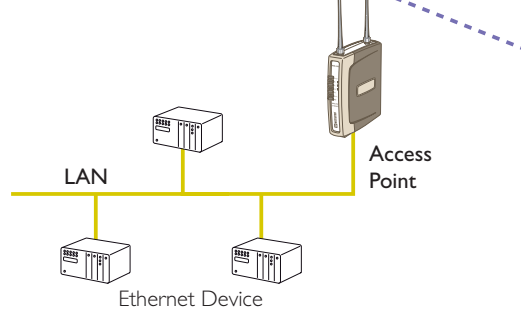

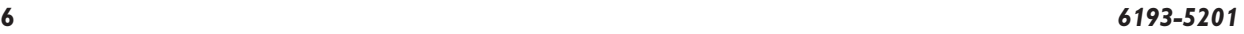

An Access Point could be used as a "Repeater" unit to connect two RM-240 Clients which do not have direct reliable radio paths.

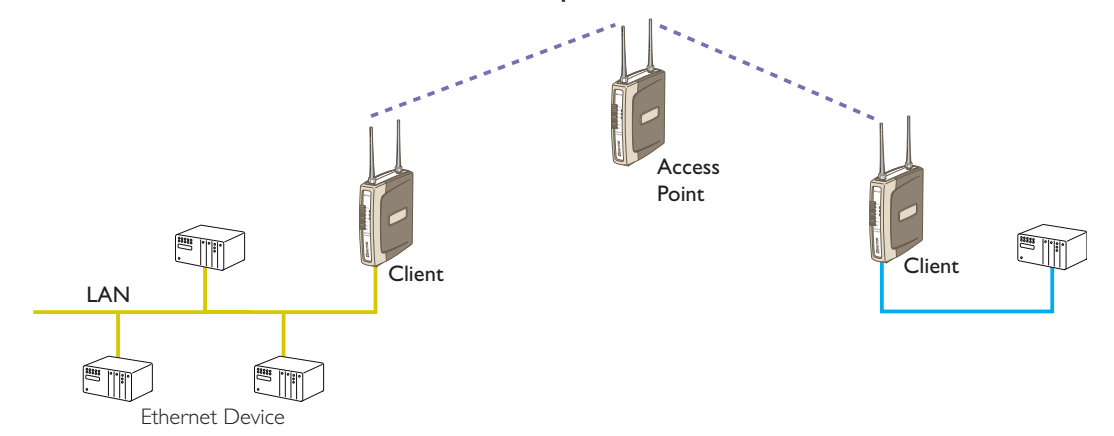

Multiple Access Points can be set-up in a "mesh" network to provide multiple repeaters.

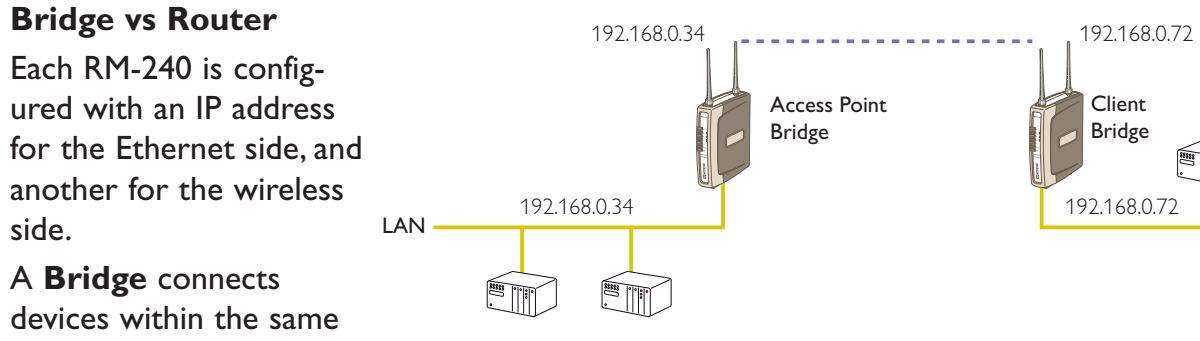

Ethernet network – for example, extending an existing Ethernet LAN. For a Bridge, the IP address for the wireless side is the same as the Ethernet side.

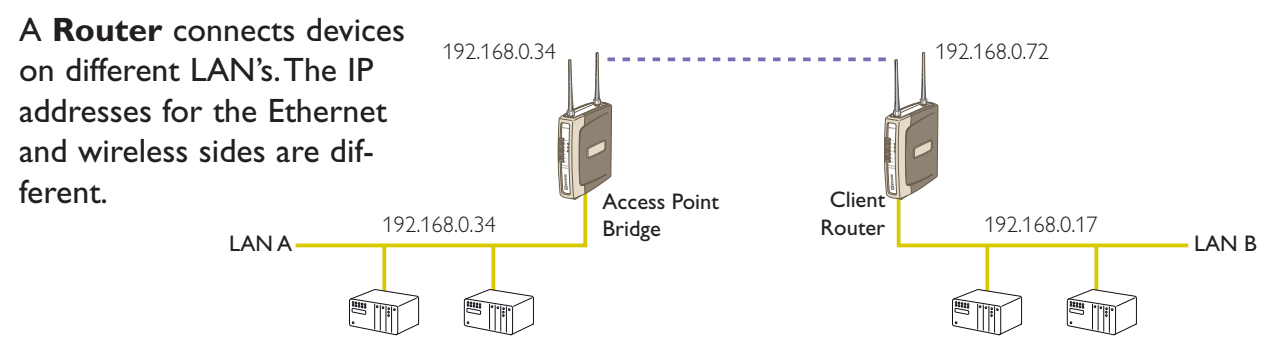

In the above example, the wireless link is part of LAN A, with the Client unit acting as a Router between LAN A and LAN B. Alternately, the Access Point could be configured as a Router – the wireless link is then part of LAN B.

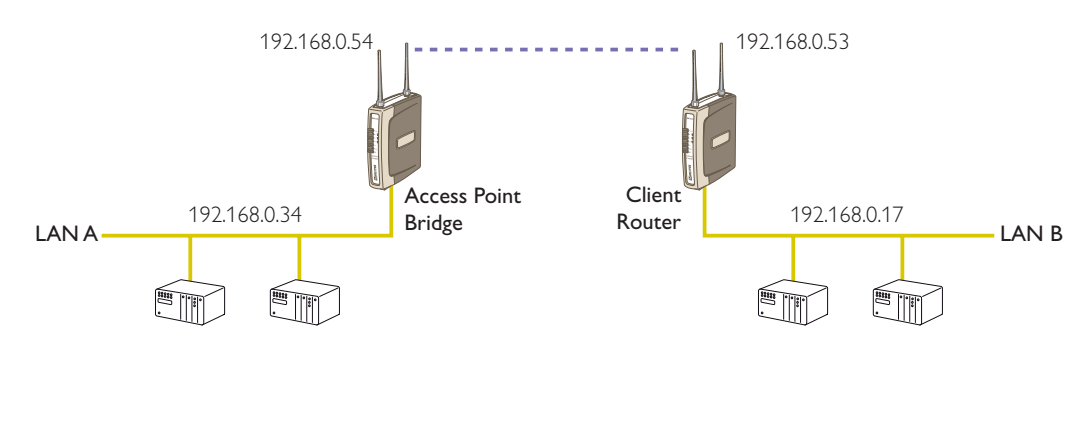

*6193-5201* **7**

If more than two routers are required within the same radio network, then routing rules may need to be configured (refer section "3.11 Routing Rules" for further details). There is no limit to the number of Bridges in the same network – although there is a limit of 255 Client units linked to any one Access Point.

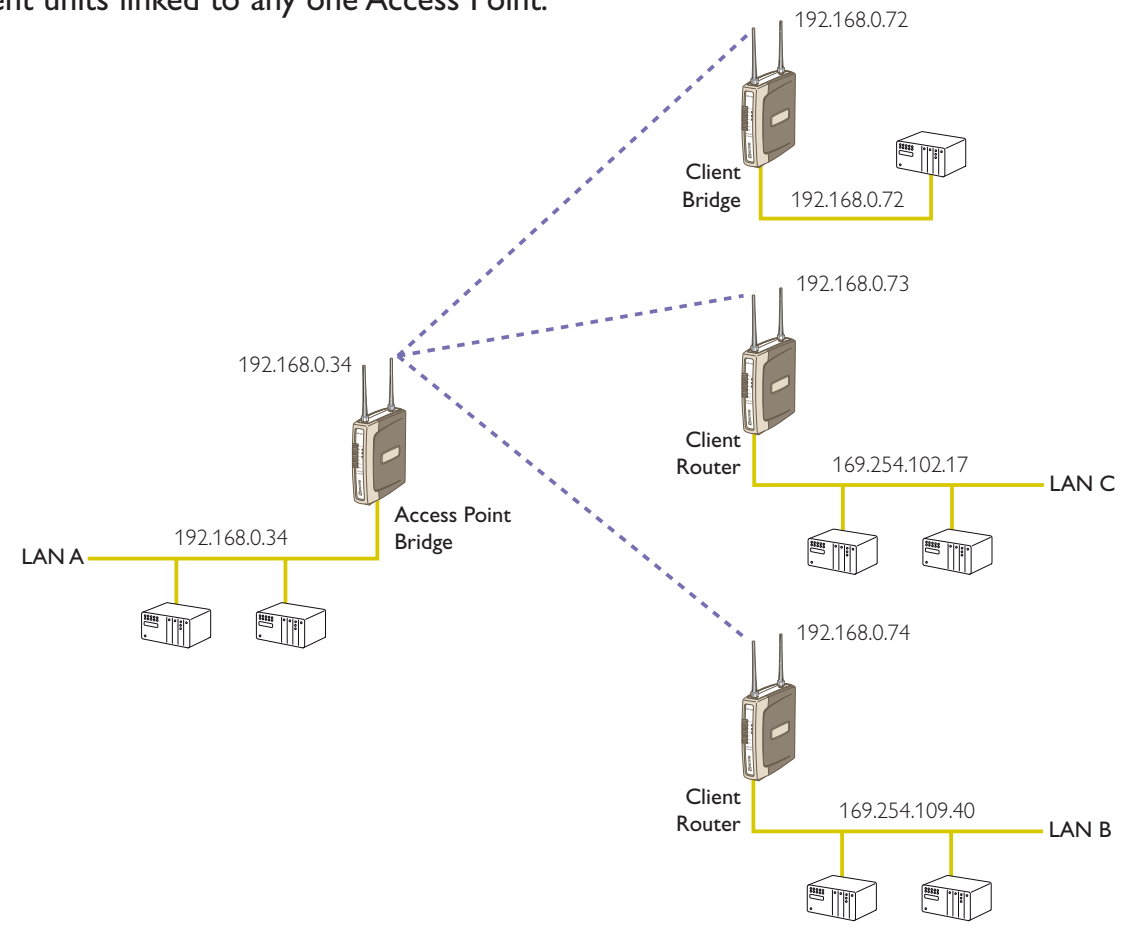

### **1.2 Getting Started Quickly**

Most applications for the RM-240 require little configuration. The RM-240 has many sophisticated features, however if you don't require these features, this section will allow you to configure the units quickly.

First, read Section 2, "Installation". The RM-240 requires an antenna and a power supply.

- … Power the RM-240 and make an Ethernet connection to your PC (for further information on how to do this, refer to section 3.3)
- … Set the RM-240 address settings as per section 3.4
- $\dddot{m}$  Save the configuration the RM-240 is now ready to use.

Before installing the RM-240, bench test the system. It is a lot easier to locate problems when the equipment is all together.

There are other configuration setting which may or may not improve the operation of the system. For detail on these settings, refer to section 3.

### **2.1 General**

The RM-240 module is suitable for DIN-rail mounting. Terminals will accept wires up to 2.5 sqmm (12 gauge) in size.

### **All connections to the module must be SELV. Normal 110-240V mains supply should not be connected to any terminal of the RM-240 module.** Refer to Section 2.3 **Power Supply**.

Before installing a new system, it is preferable to bench test the complete system. Configuration problems are easier to recognize when the system units are adjacent. Following installation, the most common problem is poor communications caused by incorrectly installed antennas, or radio interference on the same channel, or the radio path being inadequate. If the radio path is a problem (ie path too long, or obstructions in the way), then higher performance antennas or a higher mounting point for the antenna may rectify the problem. Alternately, use an intermediate RM-240 Module as a repeater.

Each RM-240 module should be effectively earthed via the "GND" terminal on the RM-240 module – this is to ensure that the surge protection circuits inside the RM-240 module are effective.

### **2.2 Antenna Installation**

The RM-240 module will operate reliably over large distances. The distance which may be reliably achieved will vary with each application – depending on the type and location of antennas, the degree of radio interference, and obstructions (such as buildings or trees) to the radio path.

The maximum range achievable depends on the regulated RF power permitted in your country, and whether you use separate transmit and receive antennas. With a single antenna, 5 km (3 miles) can be achieved in USA, Canada and Australia (4W ERP) and 1km in Europe (100mW ERP). With separate transmit and receive antennas, more than 10km (6 miles) can be achieved in USA, Canada and Australia and more than 5 km in Europe. To achieve the maximum transmission distance, the antennas should be raised above intermediate obstructions so the radio path is true "line of sight". The modules will operate reliably with some obstruction of the radio path, although the reliable distance will be reduced. Obstructions which are close to either antenna will have more of a blocking affect than obstructions in the middle of the radio path. The RM-240 modules provide a diagnostic feature which displays the radio signal strength of transmissions (refer Diagnostics section).

Line-of-sight paths are only necessary to obtain the maximum range. Obstructions will reduce the range, however may not prevent a reliable path. A larger amount of obstruction can be tolerated for shorter distances. For short distances, it is possible to mount the antennas inside buildings. An obstructed path requires testing to determine if the path will be reliable – refer the section 6 of this manual.

Where it is not possible to achieve reliable communications between two RM-240 modules, then a third RM-240 module may be used to receive the message and re-transmit it. This module is referred to as a repeater. This module may also have a host device connected to it.

The RM-240 unit has two antenna connections at the top of the module, allowing two antennas to be fitted to the unit. The left connector (looking at the front) labeled "RX" is connected only to the internal wireless receiver. The right connector labeled TX/RX is connected to both the transmitter and receiver.

*Note: when only one antenna is used, it must be connected to the right TX/RX connector.*

### **Plant and factory installations**

Most installations in industrial plants and factories use a single omni-directional antennas. Installations can suffer from "multi-path fading" effects where multiple reflected radio signals adversely affect the signal strength. This can be checked by moving the antenna a short distance (10 cm or 4 inches) – if the signal increases significantly then there are multi-path effects.

In a "static" installation, where the radio path is not changing, moving an antenna to the position of maximum signal solves this problem. However where the radio path changes because the RM-240 is mounted on moving equipment, or if there is moving equipment in the area, then the solution is to use two antennas. Because the two connectors are separated, the RF signal at each connector will be different in the presence of multi-path fading. The RM-240 unit will automatically select the higher RF signal.

Note that directional antennas are not normally used in plant and factory installations.

### **Line-of-sight installations**

In longer line-of-sight installations, the range may be increased by using a high gain antenna on the TX/RX connector. However the gain should not cause the effective radiated power (ERP) to exceed the permitted value. A second higher gain antenna can be connected to the RX connector without affecting ERP – this will increase the operating range provided the background noise in the area is low.

### **Antennas**

Antennas can be either connected directly to the module connectors or connected via 50 ohm coaxial cable (eg RG58 Cellfoil or RG213) terminated with a male SMA coaxial connector. The higher the antenna is mounted, the greater the transmission range will be, however as the length of coaxial cable increases so do cable losses.

The net gain of an antenna/cable configuration is the gain of the antenna (in dBi) less the loss in the coaxial cable (in dB). The maximum net gain of the antenna/cable configuration connected to the TX/RX connector is 0dB in Europe (100mW ERP). In USA, Canada and Australia (4W ERP), the maximum gain is 12dB for the RM-240-300 or 16dB for the RM-240-100. There is no gain restriction for antennas connected to the RX connector.

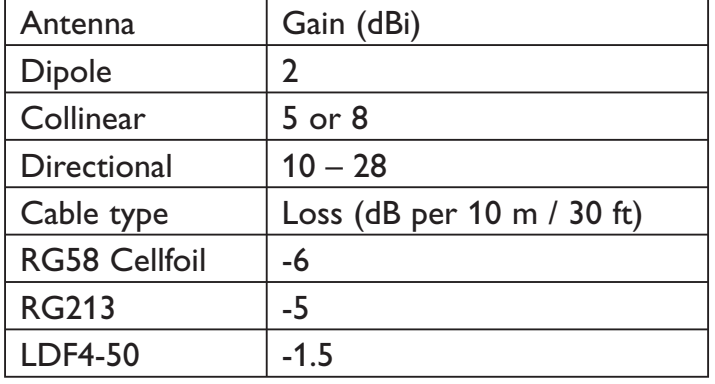

### **The gains and losses of typical antennas are**

The net gain of the antenna/cable configuration is determined by adding the antenna gain and the cable loss. For example, a 5dBi antenna with 10 metres of Cellfoil has a net gain of -1 dB (5dB – 6dB).

### **Installation tips**

Connections between the antenna and coaxial cable should be carefully taped to prevent ingress of moisture. Moisture ingress in the coaxial cable is a common cause for problems with radio systems, as it greatly increases the radio losses. We recommend that the connection be taped, firstly with a layer of PVC Tape, then with a vulcanizing tape such as "3M 23 tape", and finally with another layer of PVC UV Stabilized insulating tape. The first layer of tape allows the joint to be easily inspected when trouble shooting as the vulcanizing seal can be easily removed.

Where antennas are mounted on elevated masts, the masts should be effectively earthed to avoid lightning surges. For high lightning risk areas, surge suppression devices between the module and the antenna are recommended. If the antenna is not already shielded from lightning strike by an adjacent earthed structure, a lightning rod may be installed above the antenna to provide shielding.

### **2.2.1 Dipole and Collinear antennas.**

A dipole or collinear antenna transmits the same amount of radio power in all directions – as such that are easy to install and use. The dipole antenna with integral 5 metres (15 feet) cable does not require any additional coaxial cable, however a cable must be used with the collinear antennas.

Collinear and dipole antennas should be mounted vertically, preferably 30 cm (1 foot) away from a wall or mast to obtain maximum range.

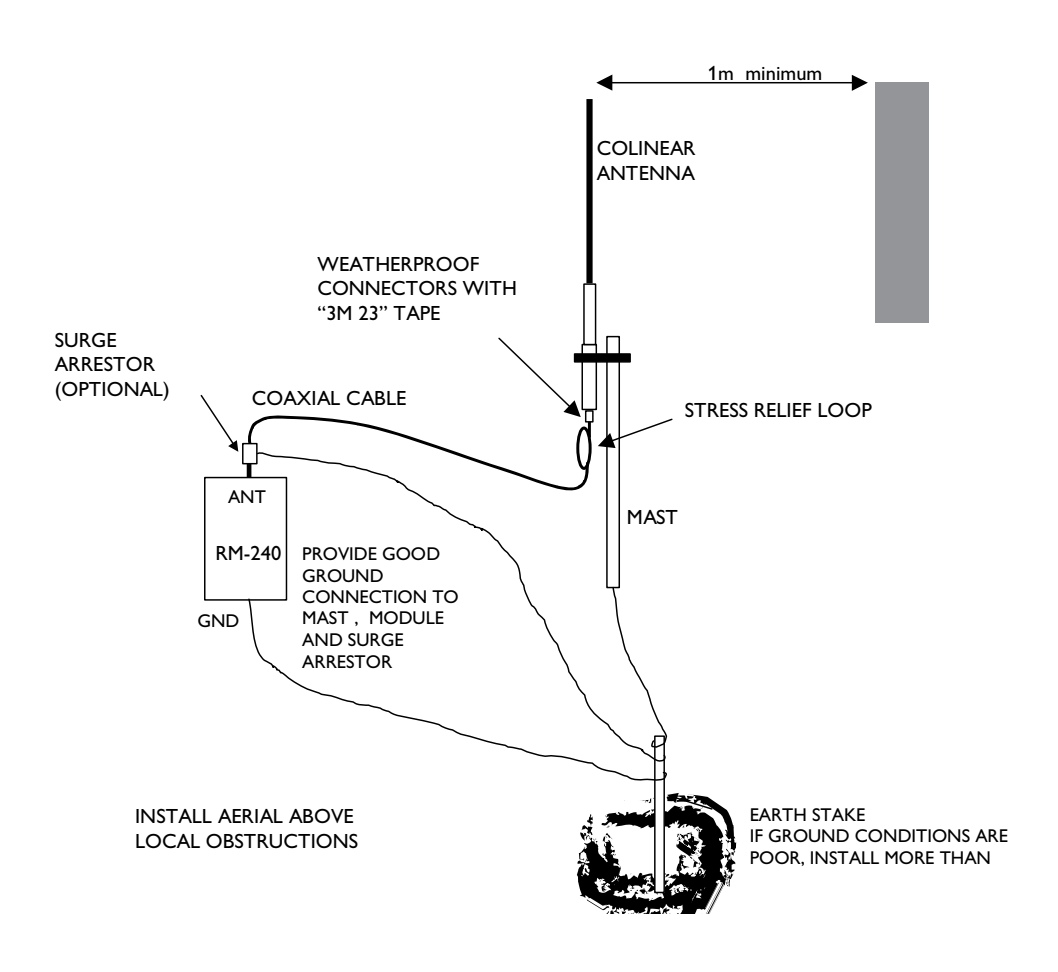

### **2.2.2 Directional antennas.**

*Directional antennas can be*

- … a Yagi antenna with a main beam and orthogonal elements, or
- … a directional radome, which is cylindrical in shape, or
- … a parabolic antenna.

A directional antenna provides high gain in the forward direction, but lower gain in other directions. This may be used to compensate for coaxial cable loss for installations with marginal radio path.

Yagi antennas should be installed with the main beam horizontal, pointing in the forward direction. If the Yagi is transmitting to a vertically mounted omni-directional antenna, then the Yagi elements should be vertical. If the Yagi is transmitting to another Yagi, then the elements at each end of the wireless link need to in the same plane (horizontal or vertical).

Directional radomes should be installed with the central beam horizontal and must be pointed exactly in the direction of transmission to benefit from the gain of the antenna. Parabolic antennas should be mounted as per the manufacturer's instructions, with the parabolic grid at the "back" and the radiating element pointing in the direction of the transmission.

Ensure that the antenna mounting bracket is well connected to "ground/earth".

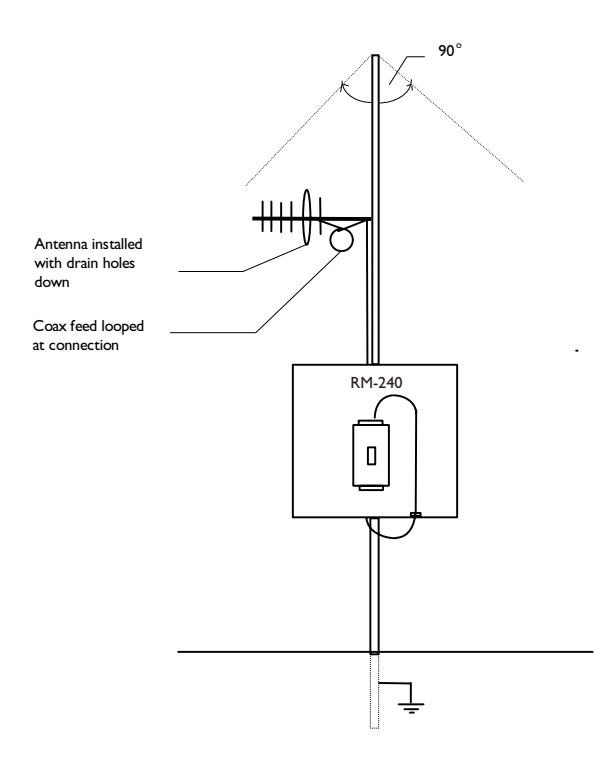

### **2.3 Power Supply**

The RM-240 module can be powered from a 9 – 30VDC power supply. The power supply should be rated at 1 Amp. The positive side of the supply must not be connected to earth. The supply negative is connected to the unit case internally. The DC supply may be a floating supply or negatively grounded.

The power requirements of the RM-240 unit is 240mA @ 12V or 150mA @ 24VDC. This is inclusive of radio and Ethernet ports active, & serial port plugged in. Transmission current is nominally 350mA at 12V (200mA at 24V) for the 100mW RF unit, and 500mA

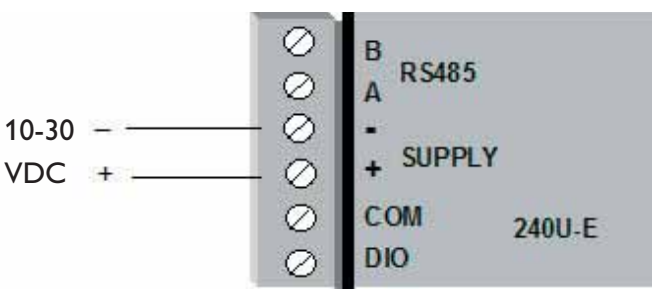

at 12V (350mA at 24V) for the 300mW RF unit.

A Ground Terminal is provided on the back of the module. This Terminal should be connected to the Main Ground point of the installation in order to provide efficient surge protection for the module (refer to the Installation Diagram)

### **2.4 Serial Connections**

### **2.4.1 RS-232 Serial Port**

The serial port is a 9 pin DB9 female and provides for connection to a host device as well as a PC terminal for configuration, field testing and for factory testing. Communication is via standard RS232 signals.

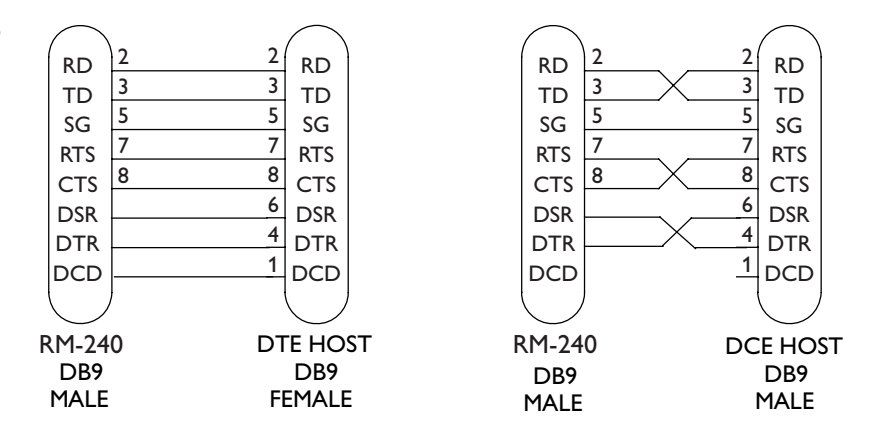

The RM-240 is configured as DCE equipment with the pinouts detailed below.

Hardware handshaking using the CTS/RTS lines is provided. The CTS/RTS lines may be used to reflect the status of the local unit's input buffer, or may be configured to reflect the status of CTS/RTS lines at the remote site. The RM-240 does not support XON/ XOFF.

Example cable drawings for connection to a DTE host (a PC) or another DCE hosts (or modem) are detailed above.

**Pin Name Direction Function** 1 DCD Out **Data carrier detect** – 2 | RD | Out | Transmit Data – Serial Data Output 3 TD In **Receive Data** – Serial Data Input 4 DTR In **Data Terminal Ready** – 5 SG **Signal Ground** 6 DSR Out **Data Set Ready** – always high when unit is powered on. 7 RTS In **Request to Send –** 8 CTS Out **Clear to send –** 9 RI **Ring indicator** –

DB9 Connector Pinouts

### **2.4.2 RS-485 Serial Port**

The RS-485 port provides for communication between the RM-240 unit and its host device using a multi-drop cable. Up to 32 devices may be connected in each multi-drop network.

As the RS-485 communication medium is shared, only one of the units on the RS-485 cable may send data at any one time. Thus communication protocols based on the RS-485 standard require some type of arbitration.

RS-485 is a balanced, differential standard but it is recommended that shielded, twisted pair cable be used to interconnect modules to reduce potential RFI. It is important to maintain the polarity of the two RS-485 wires. An RS-485 network should be wired as indicated in the diagram below and terminated at each end of the network with a 120 ohm resistor. On-board 120 ohm resistors are provided and may be engaged by operating the single DIP switch in the end plate next to the RS-485 terminals. The DIP switch should be in the "1" or "on" position to connect the resistor. If the module is not at one end of the RS-485 cable, the switch should be off.

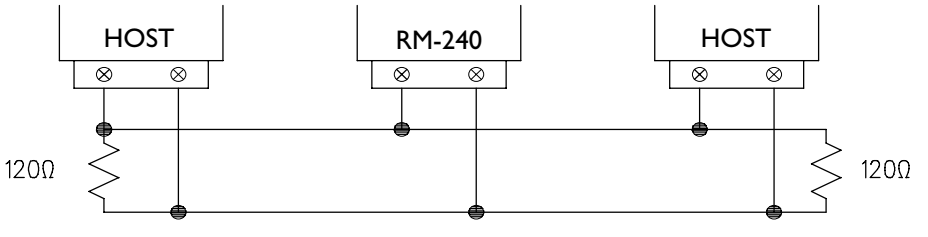

RS-485 Connections

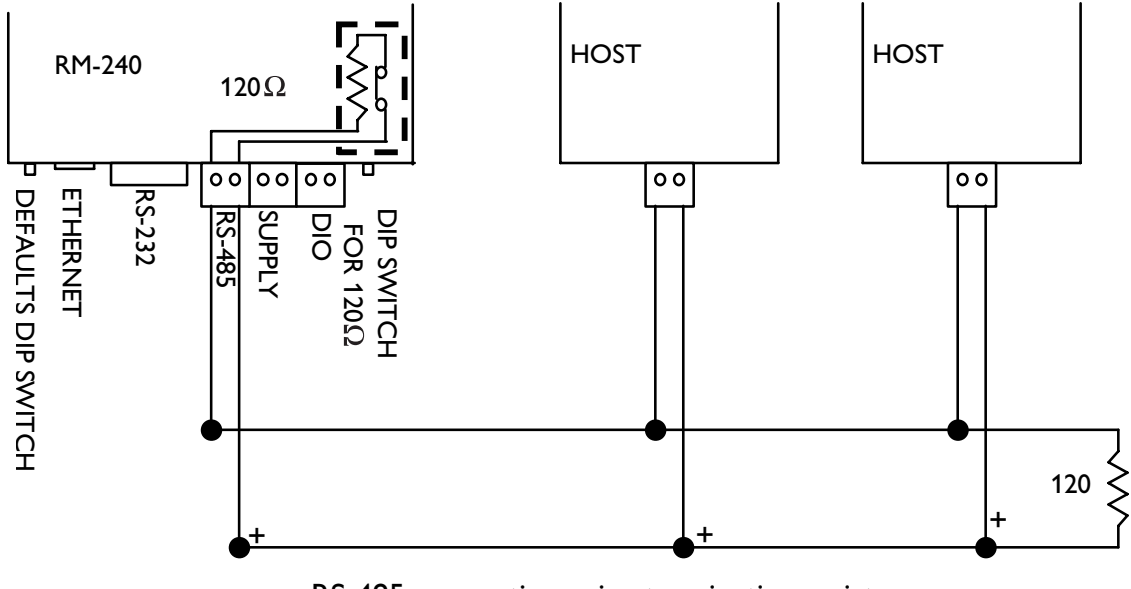

RS-485 connection using terminating resistor

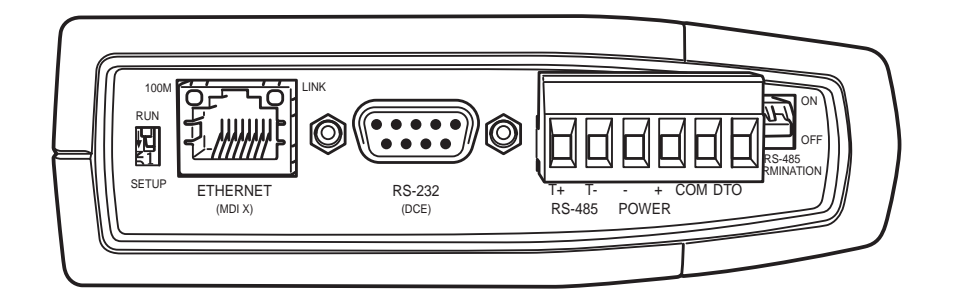

### **2.5 Discrete (Digital) Input/Output**

The RM-240 has one on-board discrete/digital I/O channel. This channel can act as either a discrete input or discrete output. It can be monitored, or set remotely, or alternatively used to output a communications alarm status.

If used as an "input", the I/O channel is suitable for voltage free contacts (such as mechanical switches) or NPN transistor devices (such as electronic proximity switches). PNP transistor devices are not suitable. Contact wetting current of approximately 5mA is provided to maintain reliable operation of driving relays.

The digital input is connected between the "DIO" terminal and common "COM". The I/O circuit includes a LED indicator which is lit when the digital input is active, that is, when the input circuit is closed. Provided the resistance of the switching device is less than 200 ohms, the device will be able to activate the digital input.

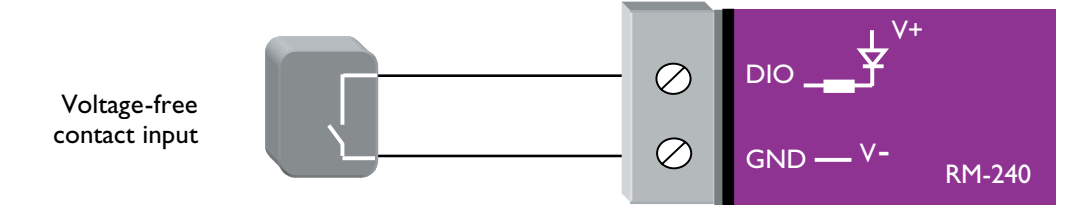

The I/O channel may also be used as a discrete output. The digital outputs are transistor switched DC signals, FET output to common rated at 30VDC 500 mA.

The output circuit is connected to the "DIO" terminal. The digital output circuit includes a LED indicator which is lit when the digital output is activ.

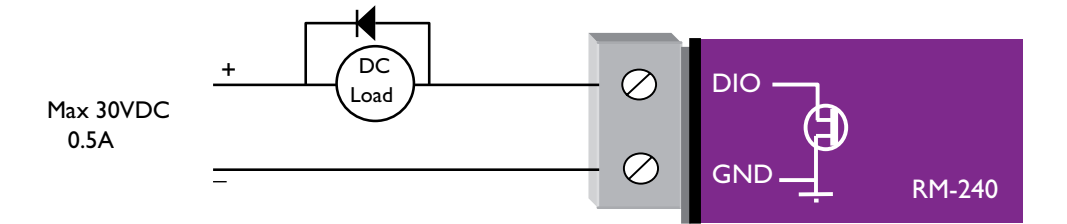

## **Chapter Three Chapter Three Chapter Three Chapter Three Chapter Account Chapter Account Chapter Account Chapter Account Chapter Account Chapter Account Chapter Account Chapter Account Chapter Account Chapter Account Chapt**

### **3.1 Start-up**

### **"Access Point" Start-up**

An Access Point unit starts and immediately begins transmitting periodic messages called beacons. These beacon messages are messages contain information for Clients on how to establish a link with the Access Point.

Any Client that hears the messages, which are not already linked to another Access Point unit, will respond and links will be established between the new Access Point and these Clients.

### **"Client" Start-up**

When a Client powers up, it immediately scans for messages from Access Point units. The Client will continue to scan for twice the configured beacon interval in the Client. During the scan, the RX led will flicker now and again indicating messages received, perhaps from an Access Point. If the Client finds suitable Access Points during the scan, it will then attempt to establish a link with the Access Point with the strongest radio signal.

### **Link Establishment**

When the Client wishes to establish a link with an Access Point it follows a two step process. The first step is "authentication". During this step the Client and Access Point check if they can establish a secure link, based upon the configured security encryption.

Once the Client has been authenticated, it will then request a link. This step is called "association".

While no links have been established, the LINK led will be OFF. Once a single link has been established, the LINK led is ON.

After the link is established, data may be transferred in both directions. The Access Point will act as a master-unit and will control the flow of information to the Clients linked to it.

The maximum number of 255 Clients may be linked to an Access Point.

### **How a Link connection is lost**

The Access Point refreshes the link status with a Client every time a message is received from that Client. If nothing is received from a Client for a period of 120 seconds, the Access Point sends a "link-check" message. If there is no response to the link-check a De-authenticate message is sent and the link is dropped.

A Client monitors beacons from an Access Point to determine whether the link is still present. If the Client can no longer receive beacons from the AP, the AP is considered to be out-of-range and the link is dropped. Whenever a Client is not connected to an AP, it will cyclically scan all available channels for a suitable AP.

### **Roaming**

Clients may also roam between Access Points. If a Client receives a beacon from an AP with a stronger signal than the current AP (providing SSID is the same and capability information are compatible), it may disconnect from the first AP and establish a link with the second AP. This functionality permits a client to have mobility whilst maintaining a link with the most suitable AP.

### **LED Indication**

The following table details the status of the indicating LEDs on the front panel under **normal** operating conditions.

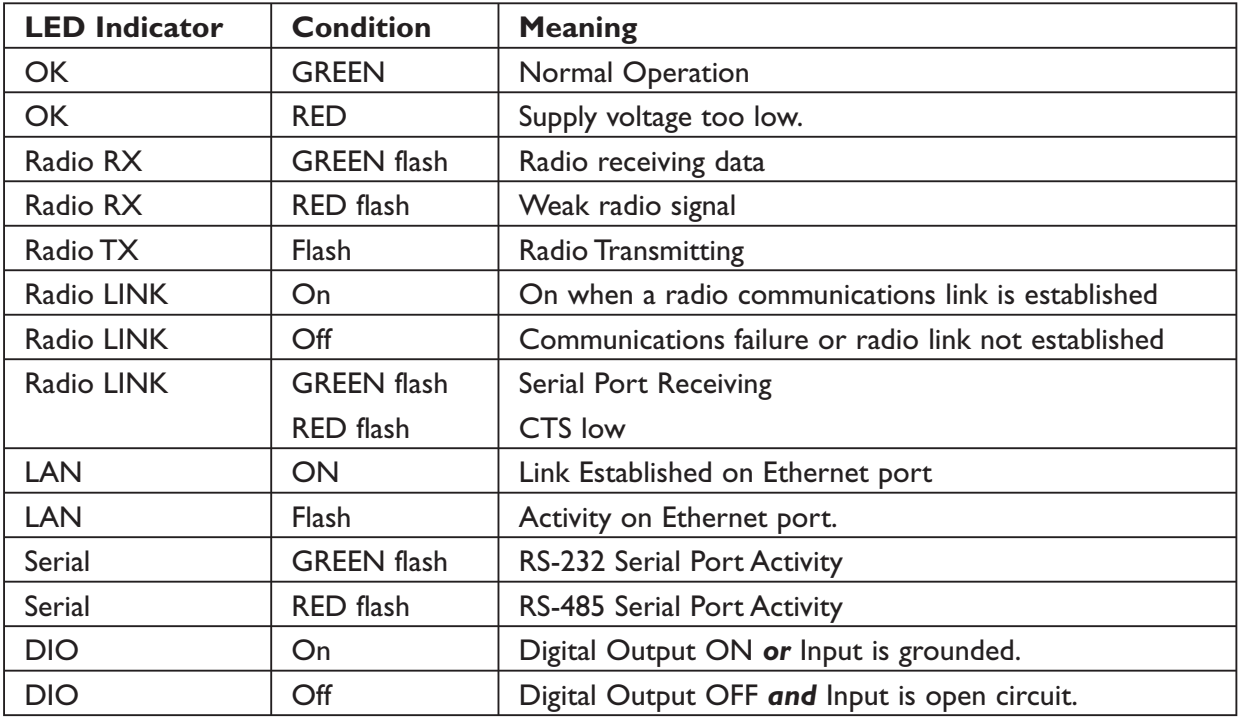

The Ethernet RJ45 port incorporates two indication LEDs. The LINK LED comes on when there is a connection on the Ethernet port, and will blink off briefly when activity is detected on the Ethernet Port. The 100MB LED indicates that the connection is at 100 MBit/Sec. The 100MB LED will be off for 10MB/Sec connection.

Other conditions indicating a fault are described in Chapter Six **Troubleshooting**.

### **3.2 Selecting a Channel**

The RM-240 conforms to the IEEE 802.11 Wireless LAN specification. The RM-240 supports 11 radio channels, each 5MHz wide, in the range 2412MHz to 2462MHz. Only one of these channels is used for a connection. The desired channel is selected and configured at the Access Point, and is then used for all beacon transmissions and connections. Clients scan all 11 channels for a suitable Access Point and then adopt the same channel as the AP when a connection is established. Although each channel is only 5MHz wide, the radio transmission is a lot wider. Hence the channels overlap. The following diagram shows the RF energy distribution for a WiFi transmission:

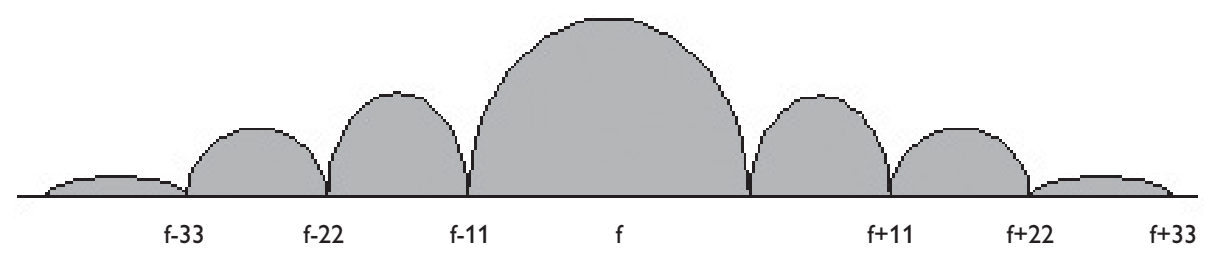

RF power distribution in a WiFi transmission with channel central frequency,

Most of the energy is in a central 22 MHz wide "lobe", centred around the channel frequency, however there are also side-lobes extending either side.

If we ignore the side lobes and consider each WiFi message as a 22MHz wide transmission, then the following diagram represents how transmissions in each channel overlaps.

If there is more than one WiFi AP within the same wireless range, then it is important that the AP's are on channels as far apart as possible. If there are only two AP's, then set them to 1 and 11. If there are three, set them to 1, 6, 11.

It is also important that correct channel is selected for region. Channels 1 to 11 are approved for North America (FCC), Europe (ETSI), Canada (IC) and Australia (ACMA). Channels 10 and 11 are approved for use in Spain and France. Refer to the relevant regulatory authority for the region as to which radio channels are approved for use.

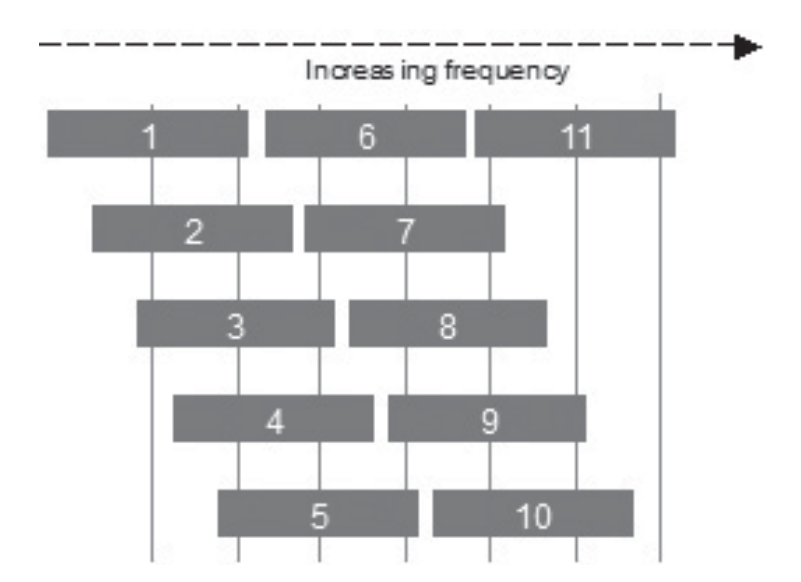

### **3.3 Default Configuration**

The default factory configuration of the RM-240 is

- … Client/Bridge/
- … IP address192.168.0.1XX, where XX is the last two digits of the serial number (the default IP address is shown on the printed label on the back of the module)
- … netmask 255.255.255.0
- … Username is "*user*" and the default password is "user"

The RM-240 will temporarily load some factory-default settings if powered up with the Factory Default switch (on the end-plate of the module) in SETUP position. When in SETUP mode, wireless operation is disabled. The previous configuration remains stored in non-volatile memory and will only change if a configuration parameter is modified and the change saved.

*Do not forget to set the switch back to the RUN position and cycle power at the conclusion of configuration for resumption of normal operation.*

### **3.4 Configuring the Unit for the First Time**

The RM-240 has a built-in web server, containing webpages for analysis and modification of configuration. The configuration can be accessed using Microsoft<sup>®</sup> Internet Explorer. This program is shipped with Microsoft Windows or may be obtained freely via the Microsoft<sup>®</sup> website

Configuration of IP address, gateway address and subnet mask may also be accessed via the RS 232 serial port.

Accessing Configuration for the first time

There are two methods for accessing the configuration inside a RM-240. The first method requires changing your computer settings so that the configuring PC is on the same network as the RM-240 with factory default settings. **This is the preferred method** and is much less complicated than the second method. You will need a "straight-through" Ethernet cable between the PC Ethernet port and the RM-240. The factory default Ethernet address for the RM-240 is 192.168.0.1XX where XX are the last two digits of the serial number (check the label on the back of the module).

The second method requires setting an IP address in the RM-240 such that it is accessible on your network without having to change your network settings.

### **3.4.1 Set PC to same network as RM-240**

Connect the Ethernet cable between unit and the PC configuring the module.

- … Set the Factory Default Switch to the SETUP position. This will always start the RM-240 with Ethernet IP address 192.168.0.1XX, subnet mask 255.255.255.0, gateway IP 192.168.0.1 and the radio disabled. **Do not forget** to set the switch back to the RUN position and cycle power at the conclusion of configuration for resumption of normal operation.
- … Power up the RM-240 module.

Open "Network Settings" on your PC under Control Panel. The following description is for Windows XP – earlier Windows operating systems have similar settings.

*6193-5201* **21**

- … Open "Properties" of Local Area Connection.
- … Select Internet Protocol (TCP/IP) and click on Properties.
- … On the General tab enter IP address 192.168.0.1, Subnet mask 255.255.255.0, and default gateway 192.168.0.1.
- … Open Internet Explorer and ensure that settings will allow you to connect to the IP address selected. If the PC uses a proxy server, ensure that Internet Explorer will bypass the Proxy Server for local addresses. This option may be modified by opening Tools -> Internet Options -> Connections Tab -> LAN Settings->Proxy Server -> bypass proxy for local addresses.
- … Enter the default IP address for the RM-240 http://192.168.0.1XX where XX is the last two digits of the serial number
- … A welcome webpage should be displayed as illustrated below.
- … Configuration and Diagnostics may be opened by clicking on any of the menu items, and entering the username "user" and default password "user". Configure the unit to your requirements (refer later sections of this manual).
- When Configuration is complete, switch Factory Default dip-switch on RM-240 to RUN position, and cycle power to resume normal configured operation.

### **3.4.2 Set RM-240 to same network as PC**

This is the alternate procedure to setting an IP address in the RM-240. Consult your network administrator for an IP address on your network, the gateway IP address, and network mask.

- a) Switch Factory Default dip-switch on RM-240 to SETUP position.
- b) Connect the RS232 port on the RM-240 to the RS232 port on the PC using a "straight-through" serial cable.
- c) Open a terminal package (such as Hyperterminal) with 19.2 kbit/s data rate, 8 data bit, 1 stop, no parity and no flow control. Make sure that no other programs have control of the serial port.
- d) Power up RM-240. Basic network settings will be displayed on the terminal as illustrated below. When prompted, hit enter key to stop automatic boot process. You have 5 seconds to abort the boot process.
- e) Check values for Boot Address, Boot Netmask, and Boot Gateway. These values should be set to reflect those of the PC you are using to configure the unit. If these are correct skip to step (h). You may check settings again with the *rct* command. For further help, type the help command.
- f) Set Boot Netmask to the same settings as the computer you have the Ethernet cable connected to. This may be performed with the command: *bnm <Type the netmask>*
- g) Set Boot Gateway to the same settings as the computer you have the Ethernet cable connected to. This may be performed with the command: *bgw <Type the gateway IP address>*
- h) Choose an IP address for the RM-240 being upgraded. This IP address must be on the same network as the computer you have connected the Ethernet cable to. This may be performed with the command: *bip <Type the IP address>*
- i) Switch dip-switch on RM-240 to RUN position.

- j) Type the command reset, or cycle power to the unit. The 240UE will reset and start with the network settings you have entered.
- k) Open Internet Explorer and ensure that settings will allow you to connect to the IP address selected. If the PC uses a proxy server, ensure that Internet Explorer will bypass the Proxy Server for local addresses. This option may be modified by opening Tools -> Internet Options -> Connections Tab -> LAN Settings->Proxy Server -> bypass proxy for local addresses.
- l) Enter the webpage *http://xxx.xxx.xxx.xxx/ where xxx.xxx.xxx.xxx* is the IP address selected for the module. A welcome webpage should be displayed as illustrated.
- m) Clicking on any of the menu items, and entering the username "user" and password "user" may open Configuration and Diagnostics. If the password has previously been configured other than the default password, then enter this instead.

### **3.5 Network Configuration**

You can view or modify Ethernet network parameters by selecting the "Network" menu. When prompted for username and password, enter "user" as the username, and "user" as the password in the password field. If IP address or password has been forgotten, the Factory Default switch may be used to access the existing configuration. Refer to section 3.3 above.

The Network Configuration page allows configuration of parameters related to the wired and wireless Ethernet interfaces. In general, IP address selection will be dependant upon the connected wired Ethernet device(s) – before connecting to an existing LAN consult the network administrator.

A system of RM-240's must have at least one Access Point acting as a master to one or more Clients. All RM-240's to be configured as part of the same wireless network should be given the same System Address (SSID) and Radio Encryption settings. For further information and examples on wireless network topologies refer section 1.1 above.

The RM-240 supports several different radio encryption schemes. WEP *(Wired Equivalent Privacy)* encryption is the weakest encryption method, defined by the original IEEE802.11 standard. 64bit and 128bit WEP combine either a 40bit or 104bit key with a 24bit initialization vector, and are intended to provide equivalent security attributes to those of a wired medium. The RM-240 supports both 64bit and 128bit WEP without any performance (throughput) degradation.

WPA *(WiFi Protected Access)* is a subset of the IEEE802.11i Security Enhancements specification. The RM-240 supports WPA-1 TKIP and WPA-2 AES using a Pre-Shared Key (PSK). TKIP *(Temporal Key Integrity Protocol)* enhances WEP by using 128bit encryption plus separate 64bit Tx and Rx MIC *(Message Integrity Check)* keys. Enabling TKIP will degrade the RM-240 radio throughput by approximately half of the rate attainable using either WEP or no encryption. AES *(Advanced Encryption Standard)*, the most secure encryption method, is also based on 128 bit encryption key. Enabling AES in the RM-240 will degrade radio throughput to approximately 20% of the rate attainable using either WEP or no encryption.

After changes are made to Network Configuration, it is important to save the configuration by selecting "Save and Reset".

*6193-5201* **23**

### **Network Settings Webpage Fields**

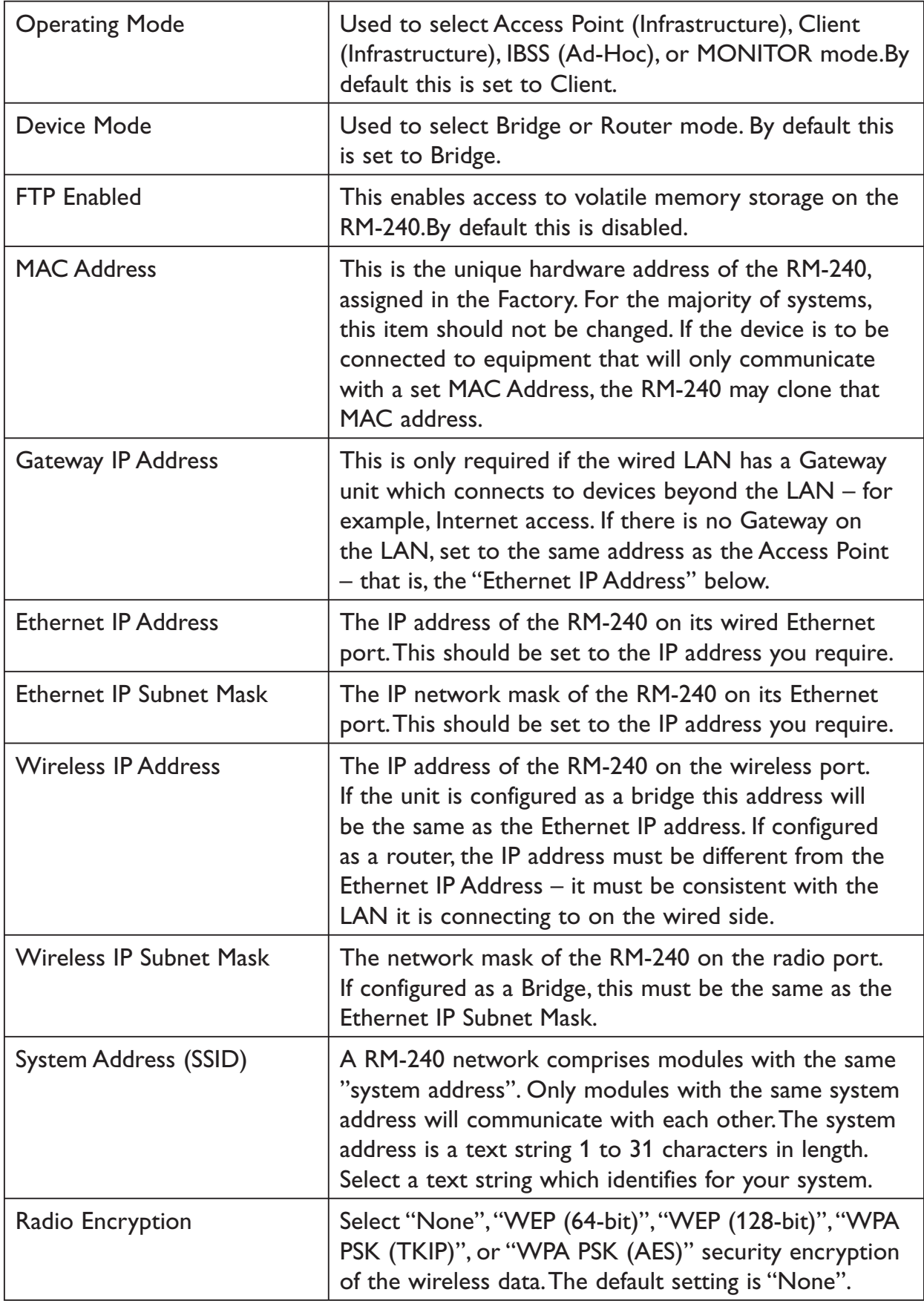

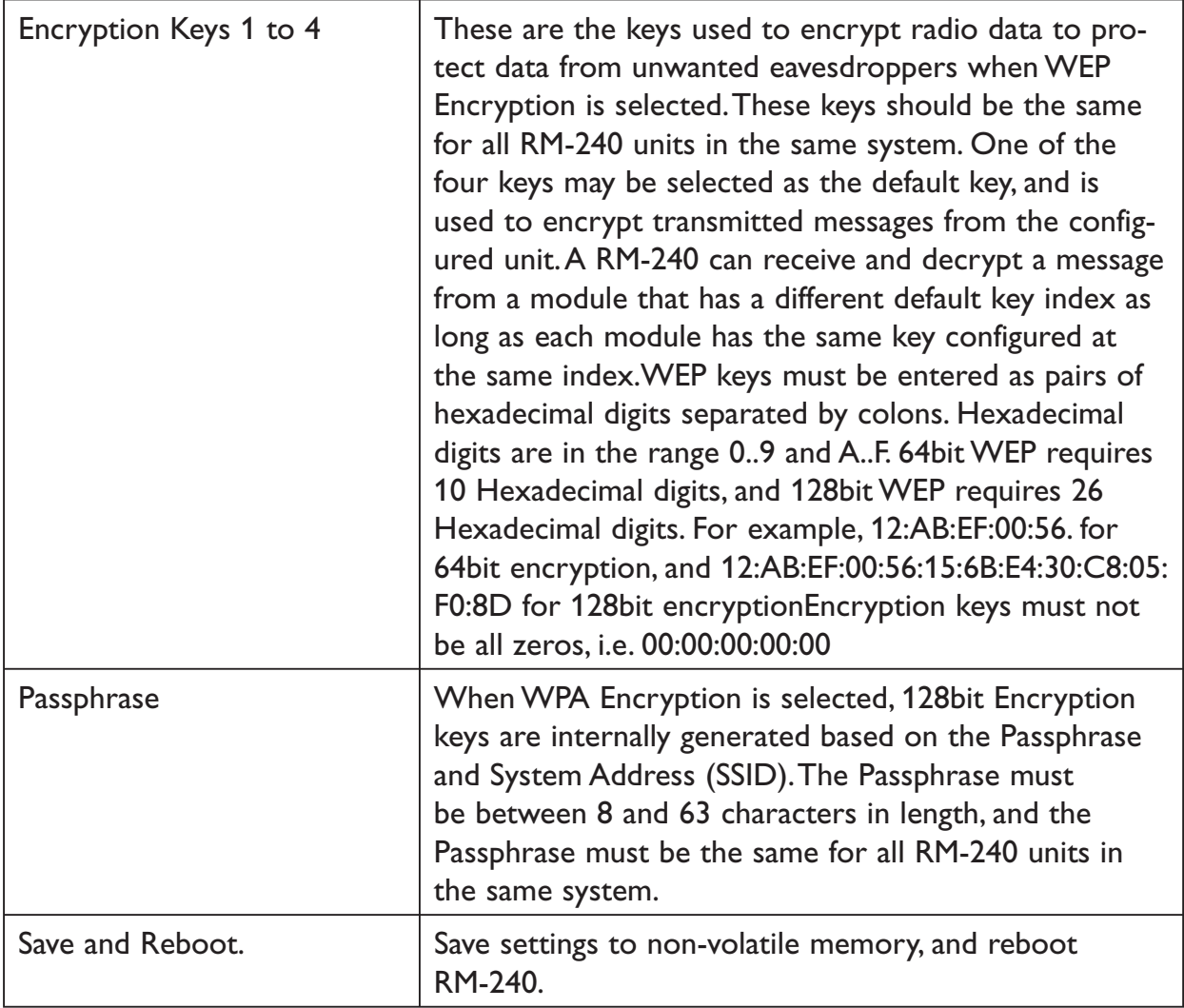

### **3.6 Ethernet Data**

All Ethernet devices are uniquely identified by a MAC Address that identifies the hardware device. These addresses are factory-set and are six bytes in size and are expressed in hexadecimal in the form *xx:xx:xx:xx:xx:xx*

Ethernet messages can be addressed to a single device (a point-to-point message) or can be directed towards multiple destinations by using Multicast addresses and Broadcast addresses. The broadcast address is used to send data to all devices. The broadcast address is FF:FF:FF:FF:FF:FF.

Multicast addresses are used to direct data at a set of devices. Multicast addresses may be recognized as they are always have the least significant bit of the first byte of the MAC Address set. For example, 01:00:5E:00:00:00 is a multicast address, 01:80:C2:00:00:00 is also a multicast address.

### **3.7 Normal Operation**

After addresses are configured, the units are ready for operation.

Refer to section 1 for an explanation on the operation of a Bridge and Router.

### **Transparent Bridge Operation**

Bridges are typically used to connect sections of the same IP network together.

By default, the RM-240 is configured as a transparent bridge. When a transparent bridge is started, it learns the location of other devices by monitoring the source address of all incoming traffic. Initially it forwards all traffic between the wired Ethernet port and the wireless port, however by keeping a list of devices heard on each port, the transparent bridge can decide which traffic must be forwarded between ports – it will only transfer a message from the wired port to the wireless port if it is required.

A bridge will forward all Broadcast traffic between the wired and wireless ports. If the wired network is busy with broadcast traffic, the radio network on the RM-240 can be unnecessarily overburdened. Filtering may be used to reduce broadcast traffic sent over the radio. Refer Section 3.11 for how to configure a filter.

By default, a transparent bridge does not handle loops within the network. There must be a single path to each device on the network. Loops in the network will cause the same data to be continually passed around that loop. Redundant wireless links may be set up by enabling the bridge Spanning Tree Protocol (see section "3.9 Spanning Tree Protocol" for more details).

### **3 or 4 Address Mode**

There are two different operating modes that affect bridge operation for a RM-240 client/station – "3-Address Mode" or "4-Address Mode".

"3-address mode" *must* be used by RM-240 clients when they have to communicate with third party (non-RM-240) Access Points.

However, "4-address mode" (which is also used for multiple Access Point Repeaters), may be used by RM-240 clients when they communicate with other RM-240 Access Points. Address mode configuration can be altered via the Repeaters configuration page.

When 3-address mode is used it is not possible for a RM-240 client to transmit over the radio link the MAC address of any device connected to its wired Ethernet port.

Therefore, the RM-240 client must act as a proxy for devices lying on its wired Ethernet port, and use its own MAC address on their behalf. To do this, it analyzes the IP addresses within the Ethernet frame body and builds a lookup table so that when radio traffic is received it can lookup the device MAC address based on its IP address. This functionality is referred to as *Layer 3 Bridge*. Note that because the layer 3 bridge relies on IP, it is only suitable for bridging Ethernet frames from devices that communicate using IP. For this reason the bridge Spanning Tree Protocol *can not* be used with 3-address mode. When a RM-240 client/station uses 3-address mode any Access Point that it is to communicate with may be configured for either 3 or 4 address mode (i.e. Access Point mode does not matter).

4-address mode allows a RM-240 client/station to bridge traffic from devices connected to its wired Ethernet port without acting as a proxy for their MAC address. This means that a RM-240 client/station in 4-address mode can bridge *any* Ethernet traffic – not just IP based traffic as with 3-address mode. 4-address mode should also be used if the bridge Spanning Tree Protocol is required. When a RM-240 client/station uses 4-address mode any Access Point that it is to communicate with must also be configured for 4-address mode.

### **Router Operation**

A router joins separate Ethernet networks together. The router has different IP addresses on its wired and wireless ports, reflecting the different IP addresses of the separate Ethernet networks. All the devices in the separate networks identify the router by IP address as their gateway to the other network. When devices on one network wish to communicate with devices on the other network, they direct their packets at the router for forwarding.

As the router has an IP address on each of the networks it joins, it inherently knows the packet identity. If the traffic directed at the router can not be identified for any of the networks to which it is connected, the router must consult its routing rules as to where to direct the traffic to. For details on configuring routing rules see section "3.11 Routing Rules".

### **3.8 Radio Configuration**

The RM-240 can be configured for different radio transmission rates. A reduction in rate increases the reliable range (transmission distance). The factory-default data rate settings are suitable for the majority of applications and should only be modified by experienced users.

The RM-240 allows for configurable fixed or fallback radio transmission Data Rates. When a fixed rate is configured the radio transmission rate is never altered, even under extremely poor conditions. The fallback rates allow a maximum rate to be configured whilst enabling the unit to automatically reduce the rate when transmit errors occur. When a radio transmission is unsuccessful the RM-240 will automatically drop to the next lowest data rate and enter probation. If subsequent transmissions are successful at the lower rate, the RM-240 will attempt to increase to the next highest rate when probation has ended. This can occur when either a specified number of data frames have been successfully transmitted at the lower rate, or when a specified amount of time has elapsed whilst using the lower rate.

The RM-240 also has a configurable "Basic Rate". The difference between the Basic Rate and the radio Data Rate is that it only applies to multicast radio transmissions and management frames. The Basic Rate is generally set to a lower value than the Data Rate since multicast transmissions have no inherent error correction mechanism.

Select the "Radio" Menu to change the following configuration parameters. If a change is made, you need to select "Save Changes" to retain the changes. Changes will not take effect until the unit is reset.

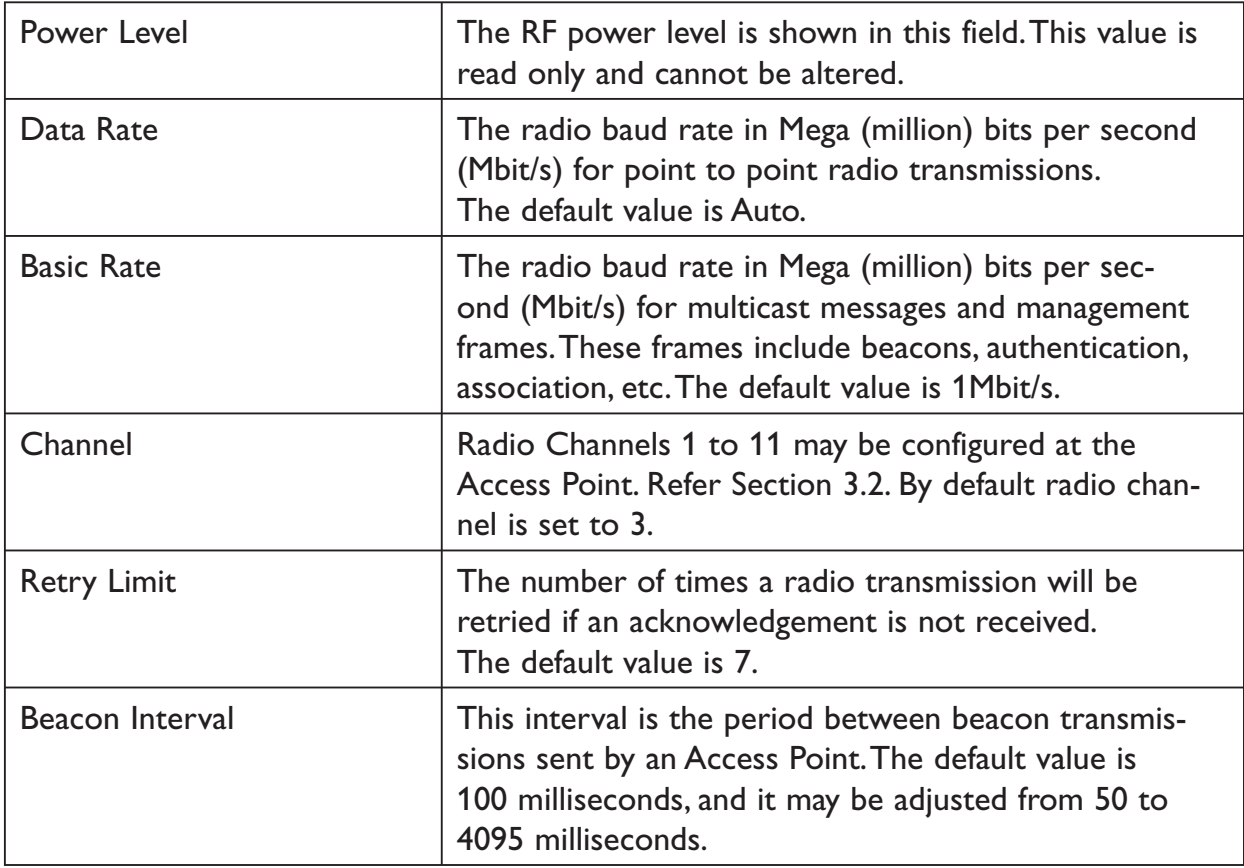

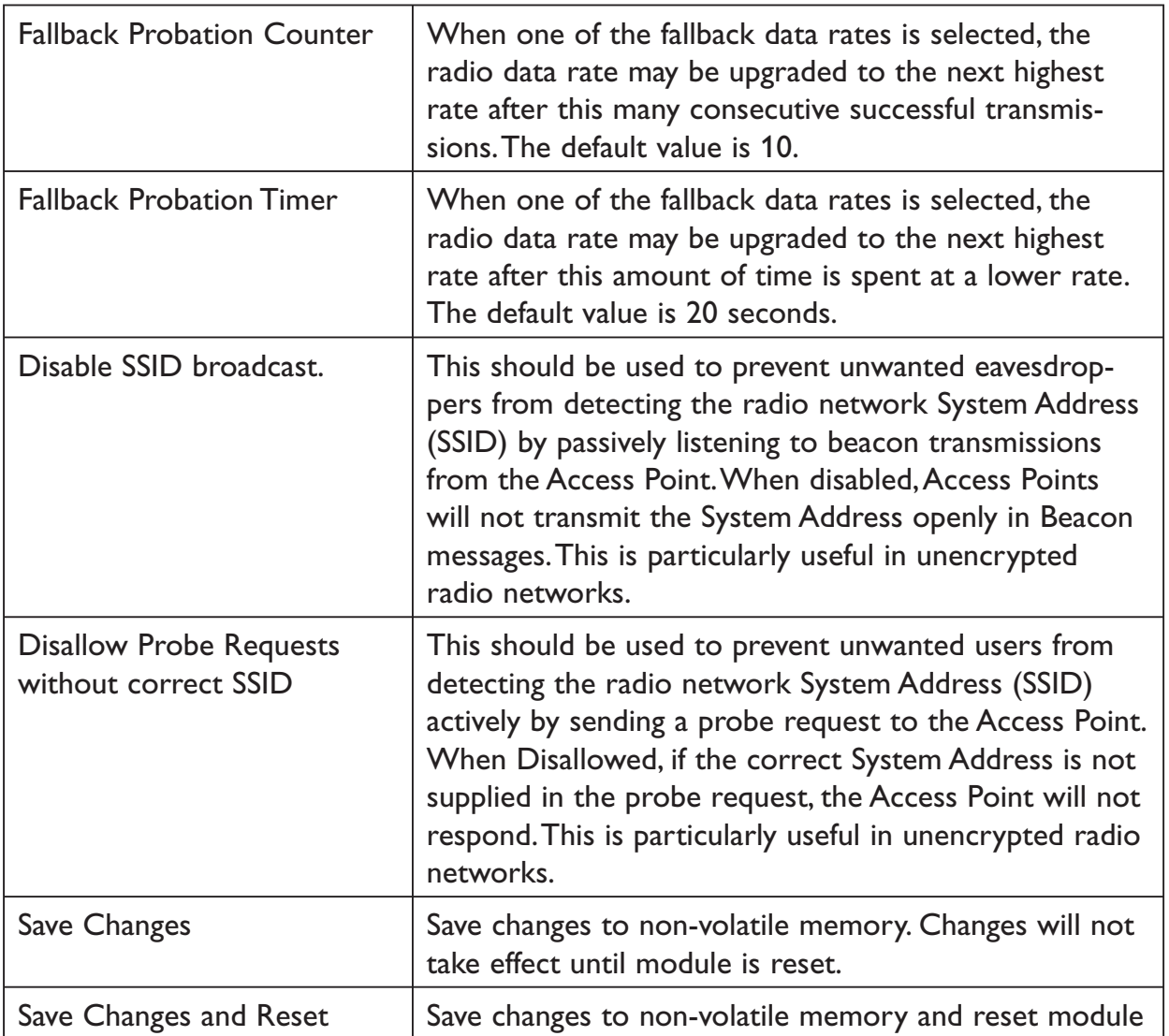

### **3.9 Spanning Tree Algorithm / Redundancy**

The bridge "Spanning Tree Protocol" function was introduced to handle network loops and provide redundant paths in networks. To enable the STP requires that WDS mode also be enabled on the "Repeaters" configuration page. When enabling WDS mode on a client/station you should ensure that WDS mode is also enabled at the corresponding Access Point – refer section "3.10 Repeaters" for more information.

For example, consider this network with a redundant wireless link. If the bridge Spanning Tree Protocol is enabled, one of the two wireless links will be disabled – that is, all wireless data will be transferred by one link only. If the active link fails, the other link will automatically start transferring the wireless data.

The Spanning Tree Protocol implemented is IEEE 802.1d compatible. The algorithm forms a loop-free network by blocking traffic between redundant links in the network. These blocked links are placed in a standby condition, and may be automatically enabled to repair the network if another link is lost. The Spanning Tree Algorithm maintains a single path between all nodes in

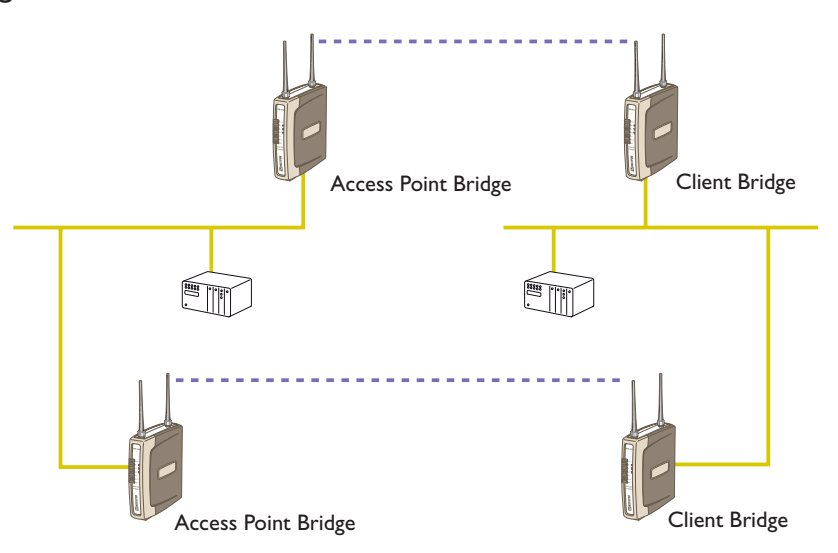

a network, by forming a tree-like structure. The Bridge Priority determines where the node sits in the tree. A Bridge configured with the lowest priority (0) will become the root node in the network, and will direct traffic between each of its branches. The root node is typically the unit that handles the majority of traffic in the network. The RM-240 is configured with a Bridge Priority of 32768 by default. The intention is to reduce traffic that the RM-240 must handle, by placing it at the branch level in the network tree. As a branch, the RM-240 needs only pass traffic to devices that are its "leaves".

There is some overhead in maintaining a network utilizing the Spanning Tree Algorithm. Users wishing to increase their throughput, at the expense of redundancy should disable Spanning Tree. The Spanning Tree Protocol can be configured on the *Repeaters* configuration page – note that 4-address mode *must* be enabled if the bridge Spanning Tree Protocol is to be used (refer section "3.7 Normal Operation" for details).

### **3.10 Multiple AP Repeater Mesh Network**

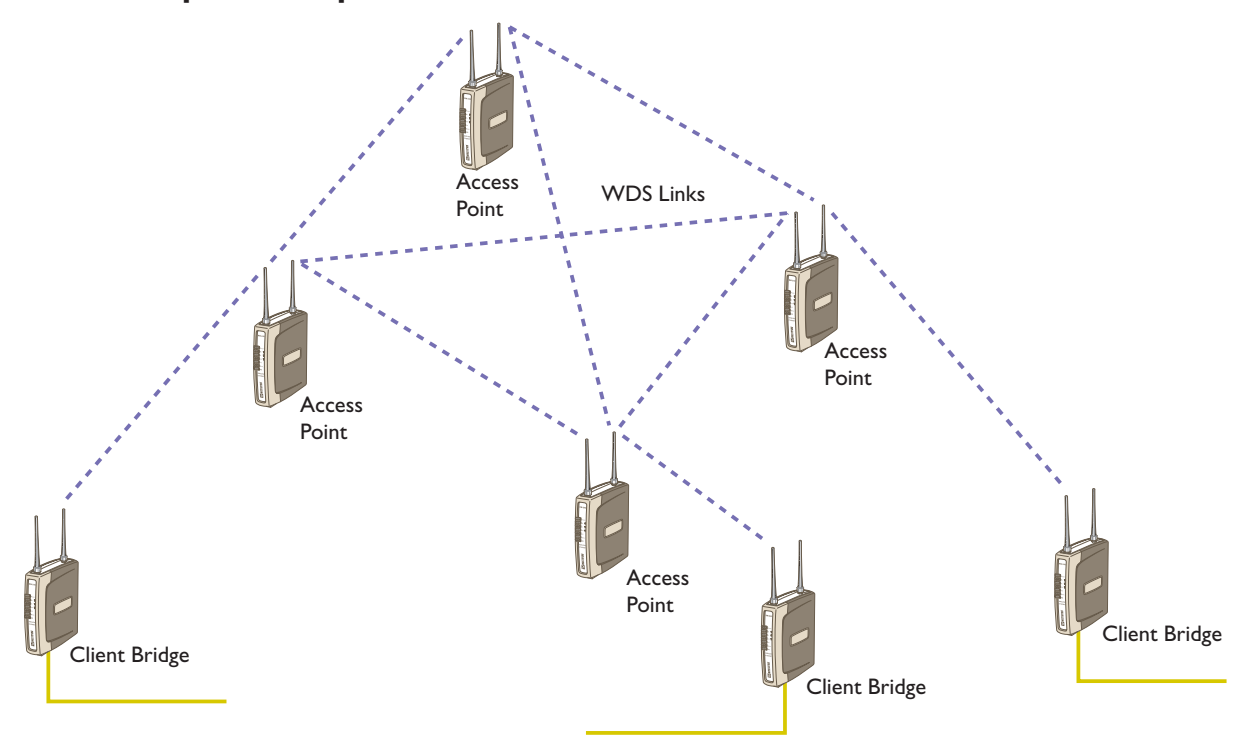

The range of a wireless network can be extended by allowing Access Points to behave as repeaters and forward traffic to other Access Points. Access Point to Access Point communications is also known as Wireless Distribution System (WDS). The RM-240 offers very powerful WDS configuration, allowing for a *mesh* network with self-healing and automatic node discovery. Alternatively, fixed AP to AP links can be configured for optimized throughput.

WDS Access Points require IEEE802.11 4-address mode. 4-address mode may also be used by RM-240 clients when Ethernet protocols other than IP are to be used – see section "3.7 Normal Operation" for more details.

Each RM-240 Access Point supports up to 6 separate *interfaces* for WDS links to other Access Points.

*Current RM-240 firmware supports WEP encryption for WDS links – but does not support WPA encryption. WEP keys should be the same for all Access Points that are to communicate with each other.* 

Each WDS interface can be either a *bridge or router* interface (refer section "1.1 Network Topology" for more information on bridge vs router). If you need a simple repeater network, use a bridge interface.

A WDS *bridge* interface allows traffic to be bridged to another Access Point on the same IP network. WDS bridge interfaces do not require additional IP Address configuration, as they are bridged with the standard *wireless interface* that is used for connections to associated clients. All 6 WDS interfaces on the one Access Point may be bridged if required.

RM-240RM-240WDS bridge interfaces have the advantage that redundant paths are permitted when using the bridge Spanning Tree Protocol (see section "3.9 Spanning Tree Protocol"), thus providing self-healing characteristics. Bridged networks are also not as configuration intensive as routed networks. Since WDS bridge interfaces generally do

*6193-5201* **31**

not require IP address configuration (they inherit the IP address of the standard wireless interface), they can be configured to automatically connect to other WDS enabled Access Points.

A WDS router interface allows traffic to be routed to an Access Point on a different network, and therefore requires configuration of an IP address to reflect the network address of the destination network. WDS router interfaces cannot provide the redundancy of bridge interfaces, but can be used to reduce radio bandwidth requirements because the router can determine the destination based on IP address, whereas the bridge must go through a learning phase where all broadcast traffic must be retransmitted on each interface. Routed networks may also be used in some cases to avoid the overhead introduced by the bridge Spanning Tree Protocol when network loops exist.

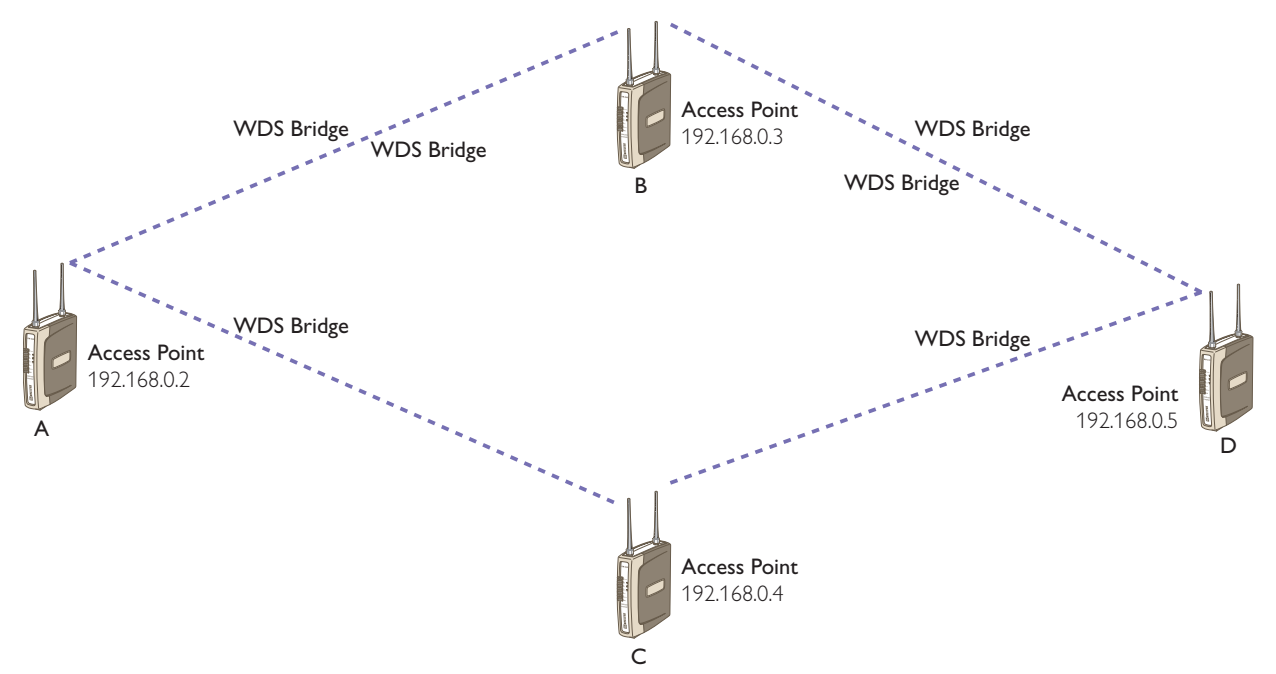

In the above example, 4 Access Points (A, B, C, and D) form a mesh network using only WDS bridge interfaces. Each of the Access Points may also have its own clients associated. A, B, C, and D can all exchange data with each other (as can all of their clients) as if they were all on the same wired segment. It can bee seen that there are redundant paths and also the possibility for loops to occur, so that the bridge Spanning Tree Protocol should be enabled. To illustrate the redundancy, consider that if A needs to send data to D it has redundant paths through both B and C. However, due to the spanning tree protocol only one of B or C will relay the data, with the other taking over in the event of a failure.

The configuration for unit A from the WDS bridge example is shown below (this page is accessible via the *Repeaters* link from the configuration web pages). It can be seen that "WDS" mode and "Bridge Spanning Tree Protocol" are enabled, and "Auto Connect to WDS enabled AP's" is selected. Note that auto connect mode requires that none of the Access Points disable their "SSID broadcast", otherwise they must have the same SSID. If this is not the case the connections must be manually entered into the WDS connection list (described later). The WDS configurations for units B, C, and D are identical to A. An example of using WDS router interfaces to achieve a similar physical topology to the WDS bridge example discussed earlier is illustrated below. In both examples, there

are four WDS Access points each with the possibility of having their own client/stations associated. In both examples A, B, C, and D can all exchange data with each other. The bridged example has the advantage of redundancy but at the expense of extra overhead. The routed example below cannot provide the redundancy of the bridged example, and requires more configuration effort, but does not have the overhead of using the bridge Spanning Tree Protocol, so is suited to fixed installations that do not require redundancy.

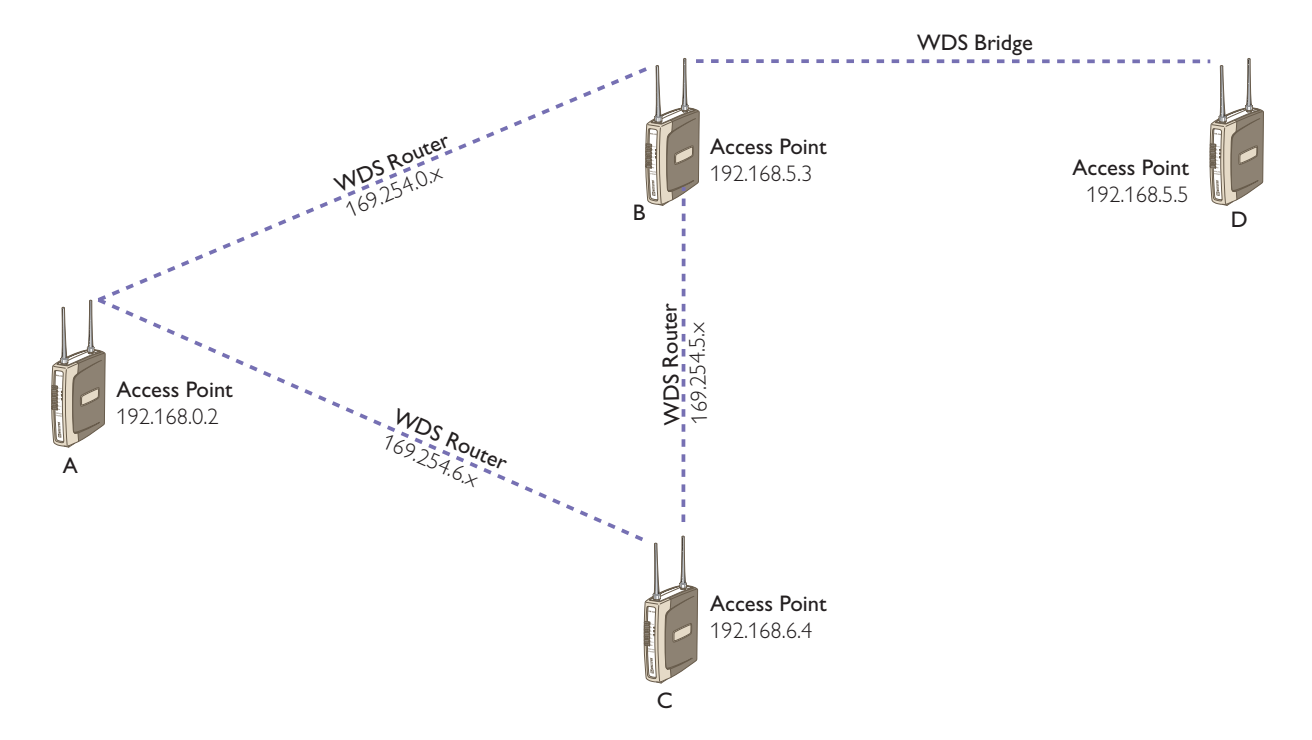

As mentioned previously, configuration of the WDS router example is more complex than the bridged example given earlier. In this case, all Access Points have different SSID's and none of them have SSID broadcast disabled so that WDS configurations can be made without knowledge of Access Point MAC addresses. If SSID broadcasts were disabled, each configuration entry would require an SSID *and* a MAC address (this is because both SSID *and* MAC addresses are required to establish a link – but the MAC address is always broadcast in beacons whereas the SSID broadcast is configurable).

Unit B in the WDS router example above has three WDS links – to units A, C, and D; we show unit B's configuration below. It can be seen that there are 3 entries in the WDS Connections list. The first entry specifies a connection to the Access Point whose SSID is "A", and that it is to be a WDS router interface with Router IP address 169.254.0.3 (this is the address that unit B adopts for the router interface link to unit A). Note that this IP Address specifies a different network than that of the default interface for unit B (i.e. default interface network 192.168.0.x compared to WDS interface network 169.254.0.x). It is a requirement that the interfaces at each end-point of a WDS link have the same network address, so by using a different network address to that of the default interface we ensure that each end point has a different *network* address than its default interface. This ensures that the WDS links at either end point are not bridged with their default interface, since in this example we wish to eliminate the overhead associated with a bridged interface.

*6193-5201* **33**

A consequence of using a different network address for the WDS link between unit A and B, is that we now need to configure a *routing rule* at units A and B so that the RM-240 can determine where to send traffic destined for the respective network addresses of A and B. For example, if unit B receives traffic destined for network 192.168.0.x (i.e. somewhere on unit A's network), the routing rule specifies that the traffic must be forwarded to the end point of the WDS link to unit A. The routing rules for unit B are shown below (for more information on routing rules, refer to the section "3.11 Routing Rules").

The second WDS entry specifies the WDS link to unit C as a WDS router interface with IP address 169.254.5.3. As with the WDS link to unit A, we use a different IP network address than the default interface (note that this network address 169.254.5.x is also different to that used for the WDS link to unit A 169.254.0.x, so that these separate WDS interfaces are not internally bridged). Also, as with the WDS link to unit A, a routing rule is added to direct traffic destined for the network address of unit C (192.168.6.x). So, in this example, unit B has a total of three IP addresses: 192.168.5.3 for the default interface; 169.254.0.3 for the WDS link to unit A; and 169.254.5.3 for the WDS link to unit C. Note that we choose to always use the same *host* address of 3 for unit B on all of its interfaces regardless of the network address.

The third WDS entry specifies the WDS link to unit D. In the example unit D has the same network address as unit B, therefore we wish to have the WDS interface link to unit D bridged with the default interface. Because we don't specify a router IP address for the third entry the RM-240 automatically bridges this interface with the default wireless interface.

The routing rule for directing traffic to unit A can be seen to specify 192.168.0.0 as the destination address (the network address of unit  $A$ ) – because the last byte is zero, this refers to a route to the network 192.168.0.x (as opposed to a route to an individual *host*). The same rule specifies the address 169.254.0.2 as the gateway address (this is the WDS Router IP address that unit A has been configured with for its WDS link to unit B). So, this routing rule effectively tells the RM-240 that any traffic destined for the network 192.168.0.x should be forwarded to unit A via the WDS link. Units A and C would also require similar pairs of routing rules to direct traffic to the network addresses at the end points of their respective WDS links. For unit D it would suffice to simply configure unit B as its default gateway, as unit B would then forward on any traffic destined for units A and C. Refer to section "3.11 Routing Rules" for further information on routing rules.

The WDS Configuration page is accessible from the "Repeaters" link on any of the configuration web pages. The configurable WDS parameters are summarised below.

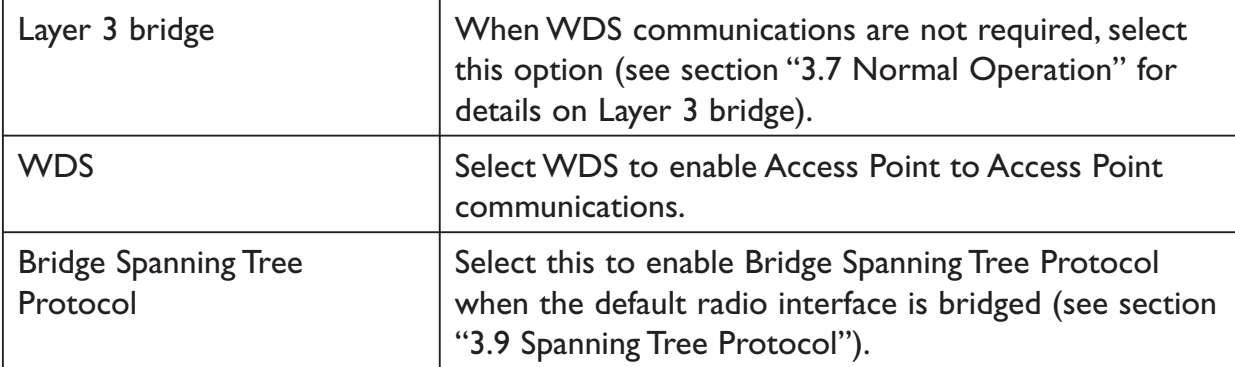

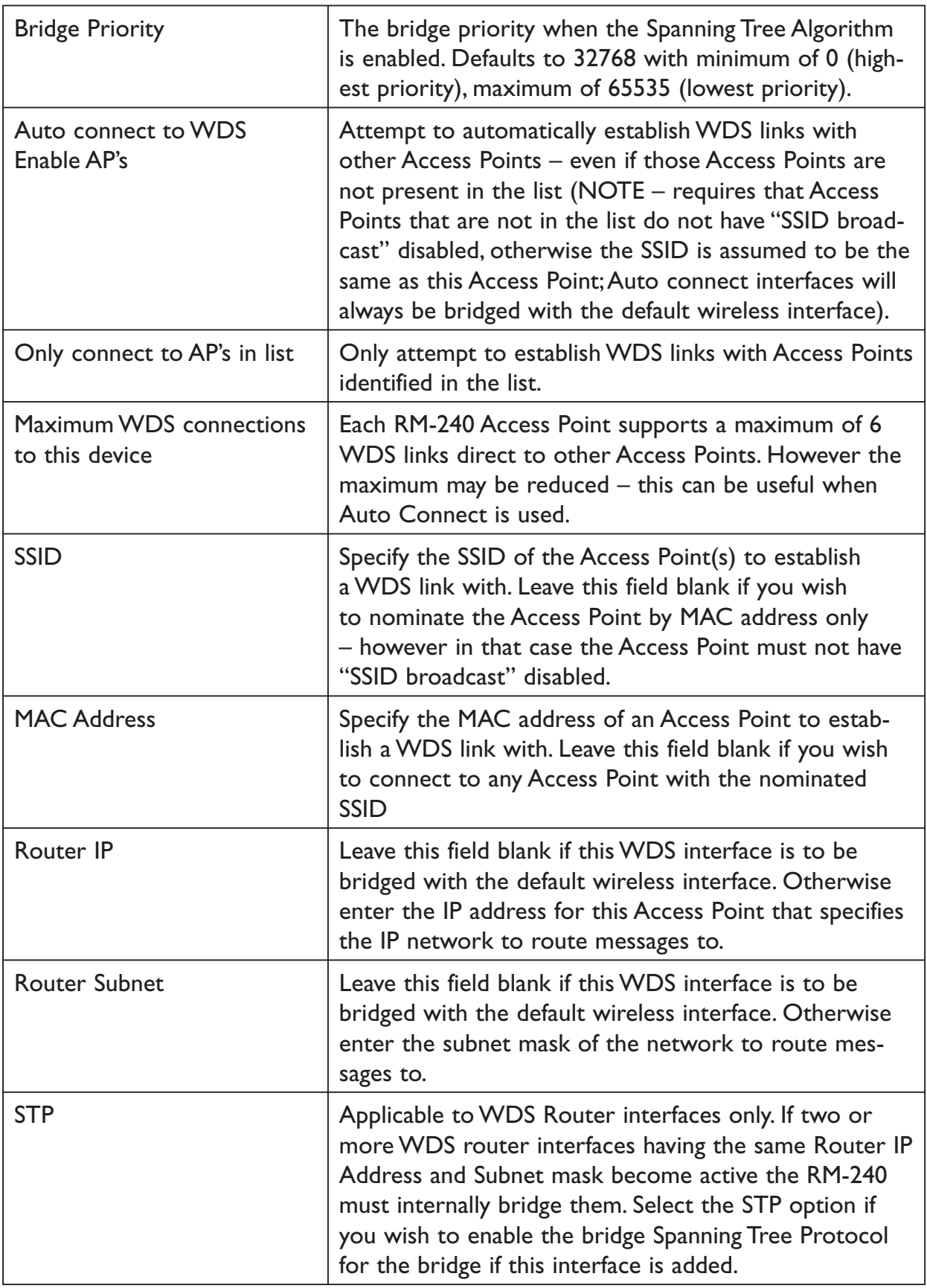

### **3.11 Routing Rules**

When a RM-240 receives an IP frame that is destined for an IP address on a different network, it checks if the network address matches the network address of one of its own interfaces (i.e. hard wired Ethernet, or wireless Ethernet, or WDS) and forwards the frame appropriately. However, if the IP network address does not match any of its interfaces, the RM-240 will forward the frame to its default gateway. In this case it is assumed that the default gateway has a valid route to the destination.

In some cases it is not practical to have just one default gateway (i.e. routed wireless networks with more than two RM-240 routers; and in some cases when WDS router interfaces are used). If more than one "next-hop router" is required, the RM-240 allows for up to 30 *routing rules* to be configured. A routing rule specifies a destination network (or host) IP address and the corresponding next-hop router that messages for the specified destination will be forwarded to. It is assumed that the next-hop router (*or gateway*) will then deliver the data to the required destination (or forward it on to another router that will).

The above network diagram illustrates a situation where routing rules may need to be configured. In this example, the RM-240 clients need only specify the Access Point as their default gateway (i.e. they require no routing rules be configured). However, for the Access Point to be able to deliver traffic to LAN B and LAN C it needs to have routing rules configured that specify the respective RM-240 client/routers as next-hop routers (i.e. gateways) to networks B and C. Note that devices on LAN A should specify the RM-240 Access Point as their default gateway. An alternative to adding routing rules to the RM-240 in this example would be for each device on LAN A that needs to communicate with LANs B and C to independently have routing rules specifying the RM-240 clients at B and C as gateways to those networks.

The routing rules for the Access Point in the above example are shown below. The first entry shows the route to LAN B. The gateway for the route to LAN B is configured as the wireless IP address of the RM-240 client connected to LAN B. The destination for the route is configured as the network address of LAN B. Because the host id of the destination IP address is 0, it specifies a network address. Consequently,

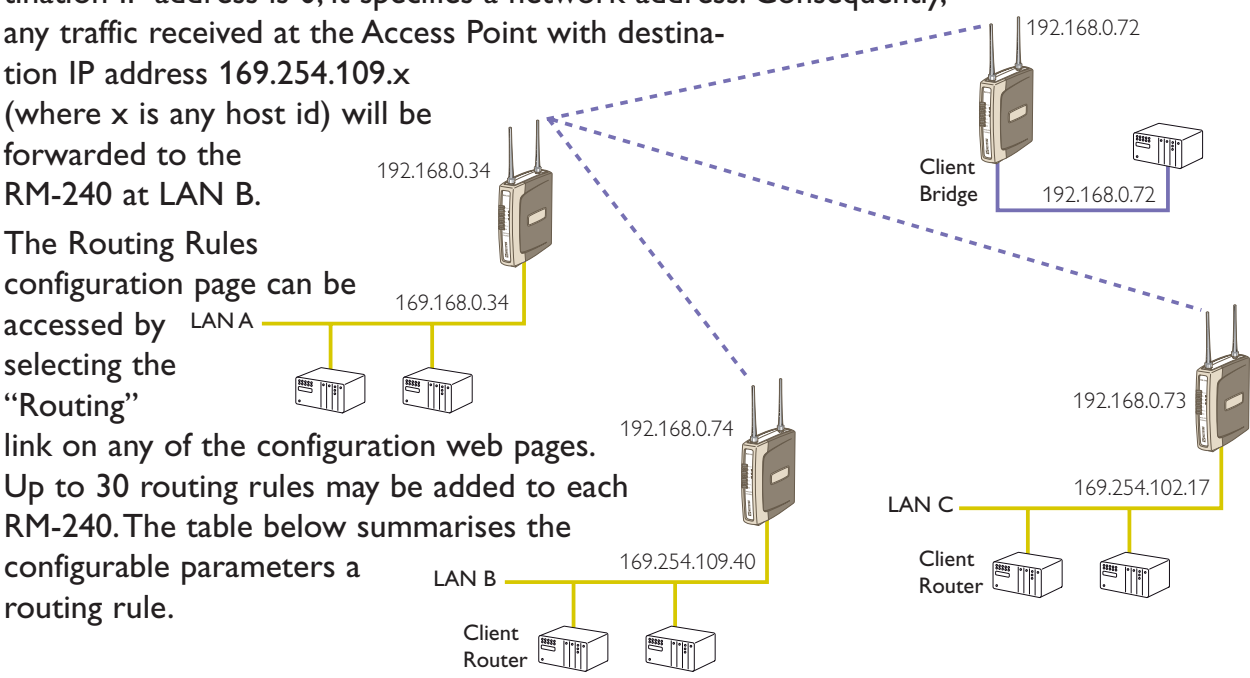

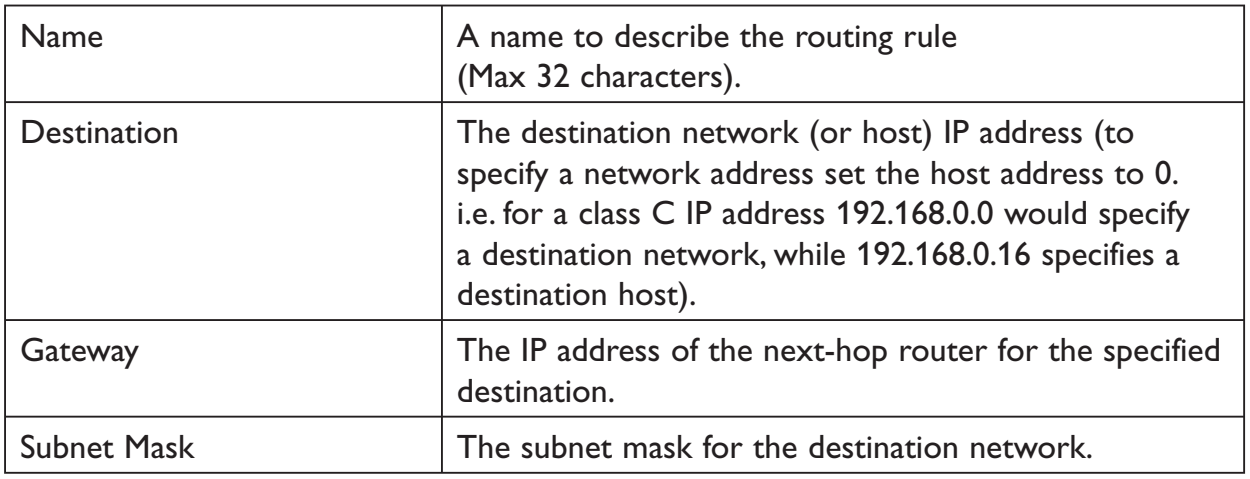

### **3.12 Wireless Message Filtering**

When configured as a Bridge, the RM-240 will transmit all broadcast messages appearing at its wired Ethernet port. When the RM-240 is configured as a Router, this does not occur.

In many cases, the intended recipient of the broadcast traffic does not lie at the opposite end of a proposed radio link. Reducing unnecessary broadcast traffic sent over the radio link, will increase available bandwidth for data. The RM-240 has a filtering feature to help reduce unnecessary wireless transmissions and enhance security.

The RM-240 may be configured to reject or accept messages to and from certain Addresses. To accept wireless messages from particular devices a "Whitelist" of Addresses must be made. Alternatively to reject messages from particular devices, a "Blacklist" of Addresses must be made. Filtering applies only to messages appearing at the wired Ethernet port of the configured RM-240.

The Filter comprises of two lists: one of MAC Addresses and another listing IP protocol details. Each list may be set as either a blacklist (to block traffic for listed devices and protocols), or as a whitelist (to allow traffic for listed devices and protocols). The Filter operates on two rules listed below.

- 1. A Blacklist has priority over a whitelist. Traffic matching detail in a blacklist will be discarded if it also appears in a whitelist.
- 2. When one or both lists are whitelists, traffic must have matching detail in at least one of the whitelists for it to be passed. Note that, as this must agree with rule 1 above, the traffic detail must not match anything in a blacklist, if present, for it to be passed.

When configuring a Whitelist it is important to add the Addresses of all devices connected to the RM-240 wired Ethernet port, that communicate over the wireless link. It is particularly important to add the Address of the configuration PC to the Whitelist. Failure to add this address will prevent the configuration PC from making any further changes to configuration. Design of the filter may be simplified by monitoring network traffic and forming a profile of traffic on the wired network. Network Analysis software, such as the freely available Ethereal program, will list broadcast traffic sent on the network.

For example, Computer B sees the computer D via Ethernet Modems C & E. The White Filtering requires that at Modem C has computer B in its white list, Modem E has computer D in its Whitelist. Computer A will be not be able to access Computer D, as Computer A is not present in the Whitelist in Modem C.

*6193-5201* **37**

If radio links are chained together to form a radio backbone, it is also important to consider the operation of the Layer 3 Transparent Bridge (Refer Section 3.7). A RM-240 Client will act as a MAC Address translator, as it acts as a MAC address proxy on

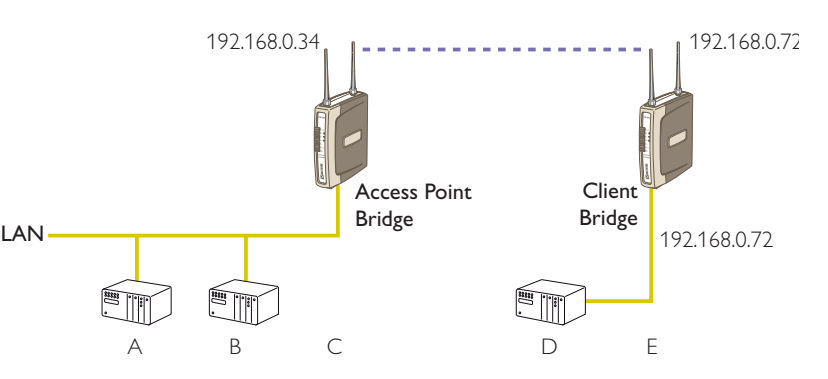

behalf of devices connected to its wired Ethernet port. Addition of RM-240 Client MAC addresses into intermediate RM-240 units' whitelist filters may be required for correct operation.

It is advisable to use the Apply Changes button to test the configuration entered. Once the configuration is determined to be correct, the Apply Changes and Save button should be used. In the event that the configuration is incorrect, a power reset will revert the unit to previously saved configuration.

**If an erroneous configuration has prevented all access to the module, SETUP mode may be used analyze what is wrong with the configuration.** Simply switch the dipswitch to SETUP and cycle power. The RM-240 will retain its configuration, however will load up at IP address 192.168.0.1XX, netmask 255.255.255.0 with the radio and filter disabled. The XX *in the IP address is* the last two digits of the serial number. Configuration webpages will still show the original configuration. No changes are made to configuration until the user saves changes. To resume normal operation, set the dipswitch to RUN and cycle power.

| <b>Add Entries</b>            | Enter the MAC addresses of devices to be added to<br>the list. Multiple entries must be separated by a semi-<br>$color$ ).                                                                                                    |
|-------------------------------|----------------------------------------------------------------------------------------------------|
| <b>Delete Entries</b>         | Check the box alongside entries selected for removal<br>from the list.                                                                                                    |
| <b>Whitelist or Blacklist</b> | Check the box to make the list a whitelist. This will<br>allow devices with the MAC addresses listed to com-<br>municate with the module and utilize the radio link.<br>All other devices are blocked unless they exist in an IP<br>whitelist. Uncheck the box to make the list a blacklist.<br>This will prevent all listed devices from using accessing<br>the module and using the radio link. |
| <b>Apply Changes</b>          | Update settings.                                                                                                    |
| Apply Changes and Save        | Update settings and save to non-volatile memory.                                                                                                    |

**MAC Address Filter Configuration:**

### **IP Address Filter Configuration:**

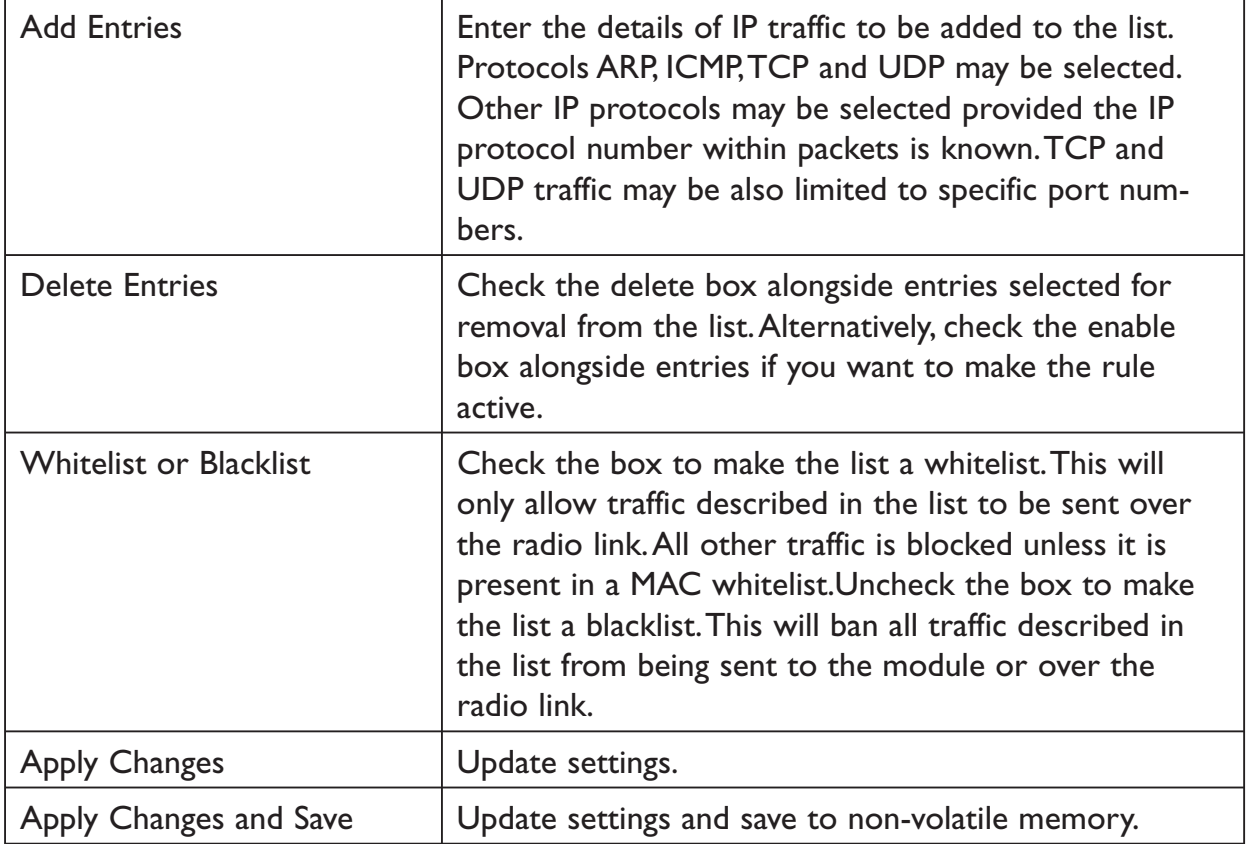

**NOTE:** When configuring a TCP filter it is often desirable to also configure both an ARP and an ICMP filter for the same IP Address range. The ARP filter is required whenever the sending device does not have a fixed IP to MAC Address translation table entry (i.e. whenever the device may need to send an ARP request to determine the MAC address of a device with a known IP Address). An ICMP filter is needed to allow/disallow "pings".

### **3.13 Serial Port Configuration**

The RM-240 has an RS-232, and RS-485 port for serial communications. These ports may be used for different purposes. The RM-240 offers three different serial functions which are PPP server, Serial Gateway, and Modbus TCP to RTU server.

### **3.13.1 RS-232 PPP Server**

The RM-240 can be used as a PPP Server to connect the wireless Ethernet system to serial devices via the RS232 or RS485 serial ports.

PPP Server enables a network connection to the RM-240 over a serial cable. This is much like dial up internet. The maximum serial data rate is 115.2 kbit/s. Hardware or Software flow control may be selected.

With minimal configuration on the PC, you may use Dial up networking in Windows XP to connect to the network via the serial port.

For the RM-240, users must configure the local IP address for the RM-240 and the remote device IP address. Some care must be taken in selecting these IP addresses.

If you wish to use routing over this serial network connection, then the IP addresses selected must not lie on Wireless or Wired Ethernet networks already configured into the device. You must ensure they set routing rules appropriately for devices either side of the network.

If you want the serial device visible as present on the Wireless or Wired network, then the local IP address must be the same as the IP address set for the desired port. A process called "Proxy ARP" is used to make the device visible on the network. In this process, the RM-240 pretends that it holds the IP address on the network, and responds on behalf of the remote device.

The result of this is similar to bridging for a single device, with some exceptions. One of these exceptions is the inability to handle name server searches of the network via this serial link. For example, you would encounter difficulty if you were to use Windows Explorer over the serial link to find a PC on the wired network. For this to operate correctly you must explicitly map computer names to IP addresses in the "LMHOSTS" file on your PC.

When in SETUP mode, the RM-240 PPP server is enabled. This may also be used to configure the module. Settings whilst in SETUP mode are as follows:

- … username user, password is user.
- … Serial baud rate 38.4 kbit/s
- … Hardware flow control
- … Local address 192.168.123.123
- … Remote address 192.168.123.124

To configure Windows XP to establish a PPP connection to a RM-240 in SETUP mode, follow these steps:

- 1. On Network Connections in Windows XP, select Create a new connection
- 2. On the New Connection Wizard, click Next
- 3. Set up an advanced connection
- 4 Connect directly to another computer
- 5. Set PC as guest
- 6. Set Computer Name
- 7. Select a COM port
- 8. Select availability
- 9. Click Finish
- 10. Select properties of this new connection by right clicking on connection.
- 11. General Tab click on Configure button
- 12. Ensure maximum speed is 115.2 kbit/s, click OK
- 13. Select Networking Tab -> click on Internet Protocol (TCP/IP) in list box and then click Properties button.
- 14. On Properties form click Advanced button
- 15. On Advanced TCP/IP Settings form->General Tab, uncheck field in PPP link stating "Use IP header compression".
- 16. Configuration is now complete. Click on this newly created link to establish a connection to RM-240.

17. Ensure both the username and the password are entered exactly as configured in RM-240. (When booted in SETUP mode, the PPP server has username "user" and password "user".)

### **3.13.2 Serial Gateway**

Serial Gateway functionality is available for both RS-232 and RS-485 ports independently, and enables serial data to be routed via the wired or wireless network connection. Serial Gateway functionality is similar to radio modem functionality, allowing point-to-point and multipoint serial data transfer.

Each RM-240 serial port may be configured as Server, Client, or Multicast Group. When configured as Server, the module will wait for a connection to be initiated by a remote client. When configured as Client, the module will automatically attempt to connect to the specified remote server. When configured as Multicast Group, the module will broadcast data to all members of the same Multicast Group.

Some of the possible Serial Gateway topologies are illustrated below. As can be seen, it is possible for serial data from a RM-240 to be transferred to one or more RM-240 serial ports, or to be encapsulated within a TCP/IP socket for availability on an Ethernet network. Conversely, data encapsulated in a TCP/IP socket can be reproduced at a RM-240 serial port. Both RM-240 serial ports and the hard wired Ethernet port can be in use at the same time.

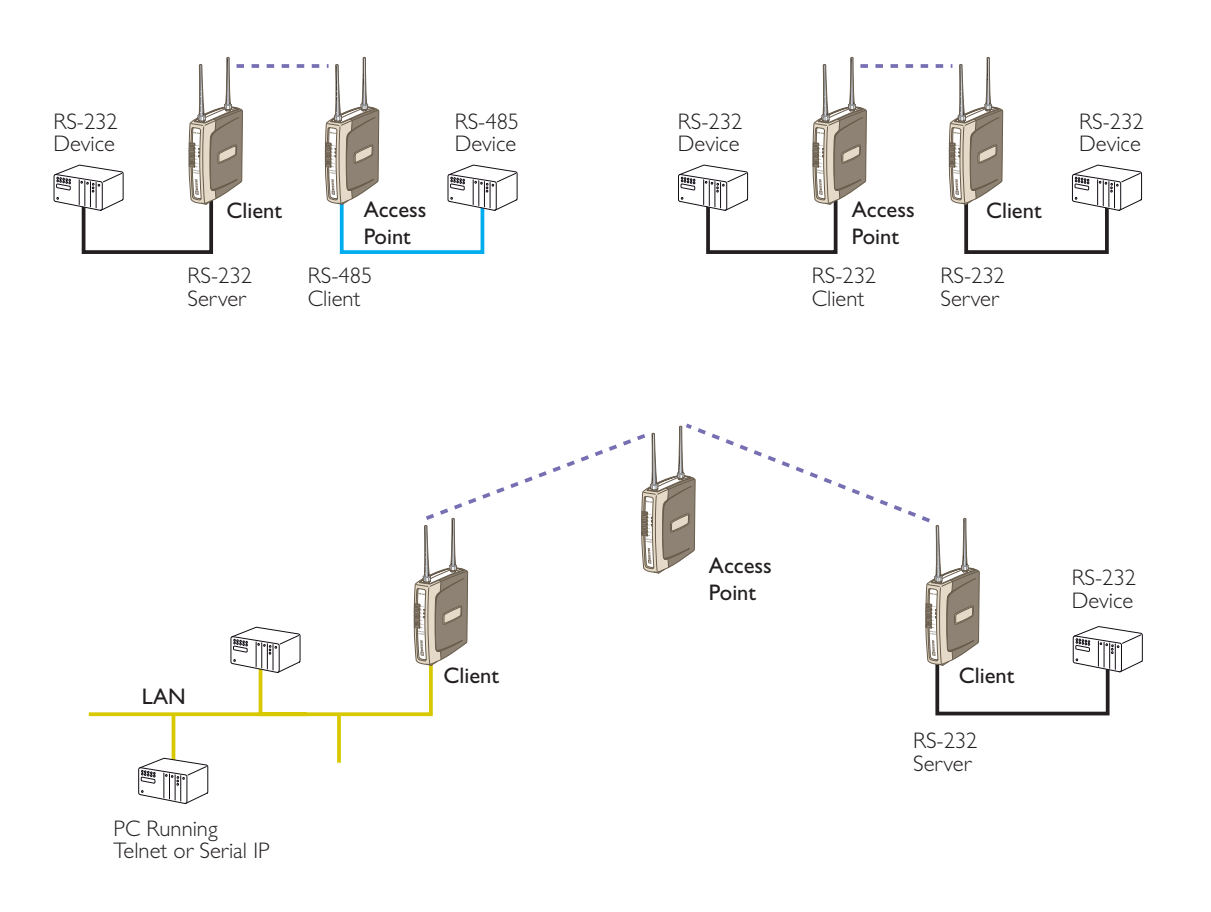

*6193-5201* **41**

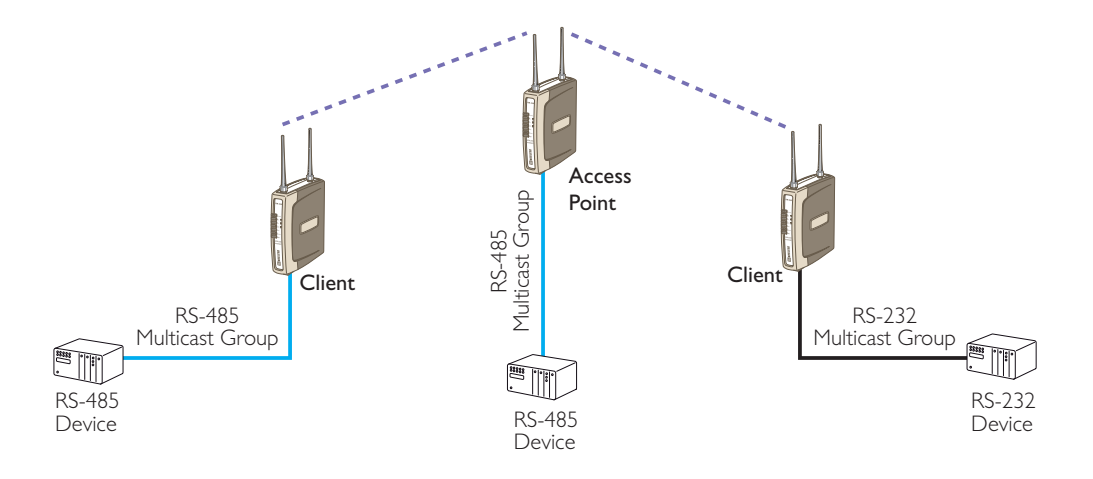

There are software packages available (i.e. Serial IP Redirector by Tactical Software) that can create a virtual serial port on a PC. This virtual serial port can be configured to connect to a RM-240 serial port. Standard programs can then be used to access this serial port as if it were actually connected to the PC. Alternatively the program telnet may be used to connect to a serial port on the RM-240. The telnet command used should be:

TELNET *[IP address] [Listen Port]*

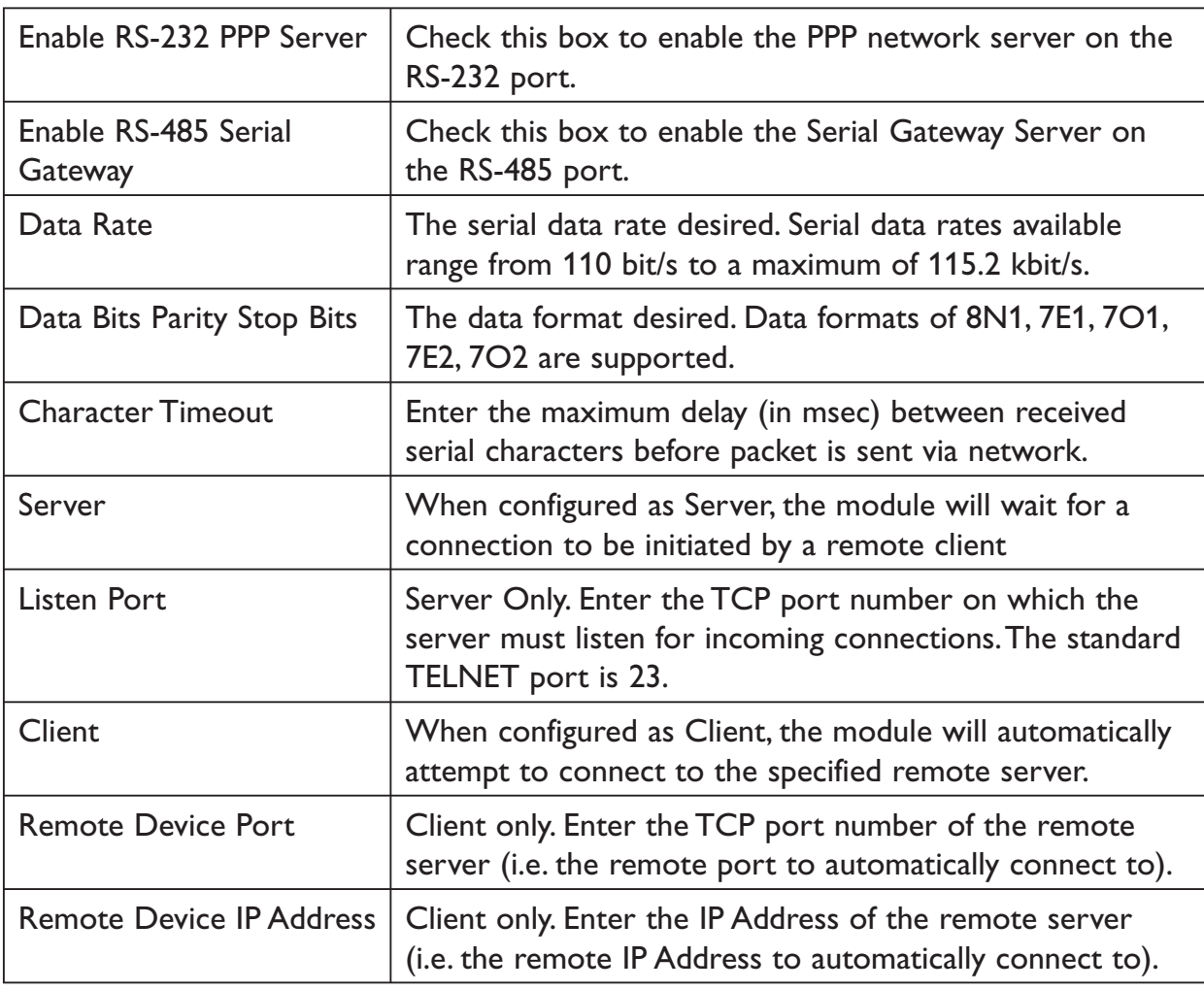

eg. TELNET 192.168.0.155 23 where the IP address is 192.168.0.155 and *Listen Port* is 23.

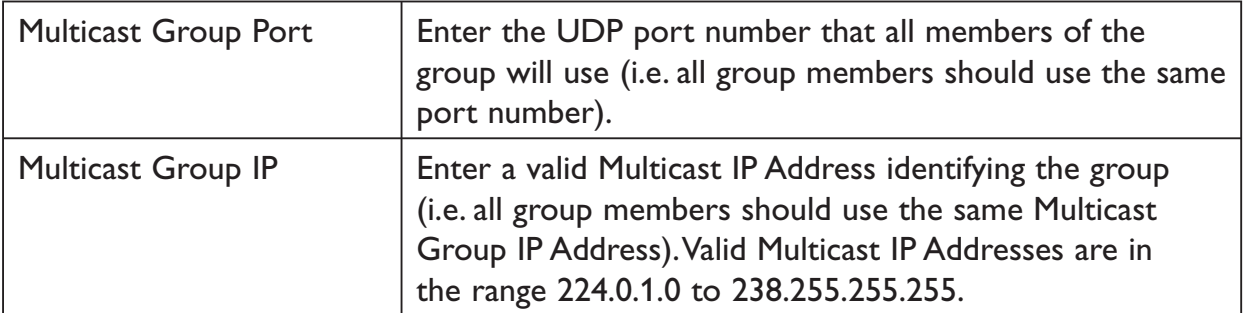

### **3.13.3 Modbus TCP to RTU Server**

The Modbus TCP to RTU Server allows an Ethernet Modbus/TCP Client (Master) to communicate with a serial Modbus RTU Slave. The RM-240 makes this possible by internally performing the necessary protocol conversion. The conversion is always performed by the RM-240 which is directly connected to the Modbus serial device (i.e. only this module needs to have Modbus TCP to RTU Server enabled).

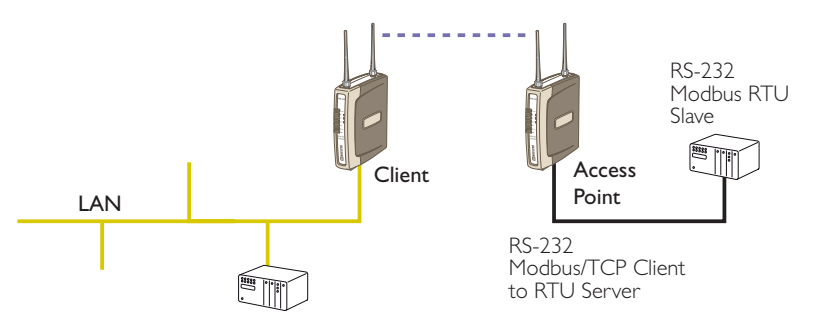

The above example demonstrates how a Modbus/TCP Client (Master) can connect to one or more Modbus RTU (i.e serial) Slaves. In this example the RM-240 Access Point is configured with the "RS232 Modbus/TCP to RTU Gateway" enabled. Once enabled, the gateway converts the Modbus/TCP queries received from the Master into Modbus RTU queries and forwards these over the RS232 port to the Slave. When the serial response to the query arrives from the Slave, it is converted to a Modbus/TCP response and forwarded via the network to the Modbus/TCP Master. If no response was received serially by the RM-240 within the configured Response Timeout, the RM-240 will initiate a number of retries specified by the configured Maximum Request Retries.

The Modbus TCP to RTU Server may be configured to operate on either the RS 232 or RS 485 port. It does not support operation on both ports at the same time.

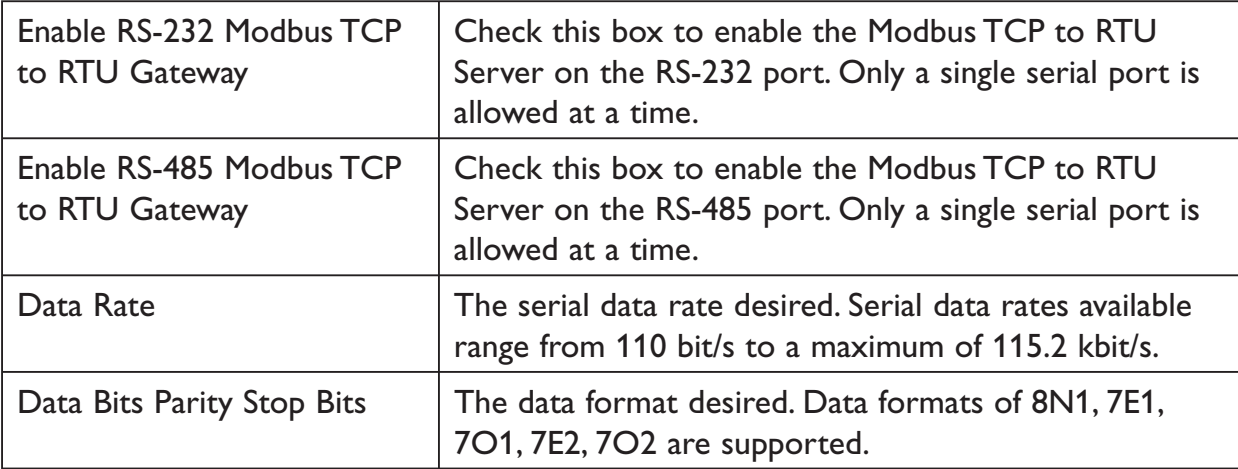

### *6193-5201* **43**

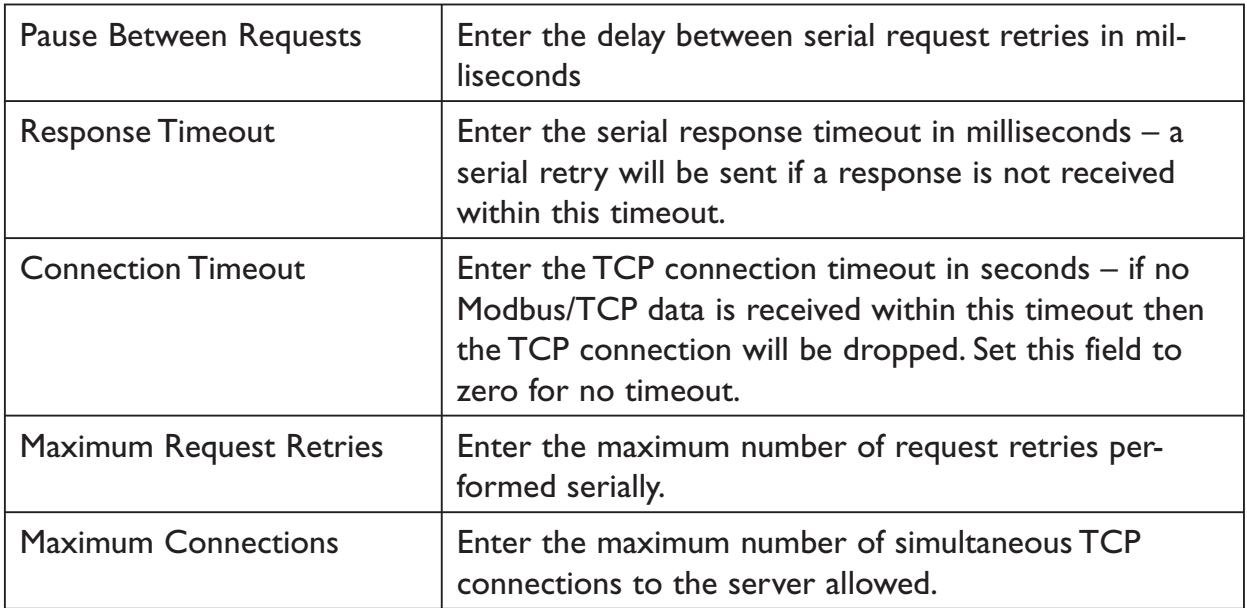

### **3.14 Digital Input/Output**

The shared Digital Input/Output pin may be monitored and set via the internal webpage. As this pin is shared, the Digital Input status will be ON when the Digital Output is set ON.

The Digital I/O channel can also be configured to provide a status output of the module communications. If the RM-240 disassociates from another unit (that is, there is no wireless link), you can configure the digital output to turn ON (set) or OFF (drop).

### **3.15 Module Information Configuration**

### *Module Information Webpage Fields*

This configuration page is primarily for information purposes. With the exception of the password, the information entered here is displayed on the root webpage of the RM-240.

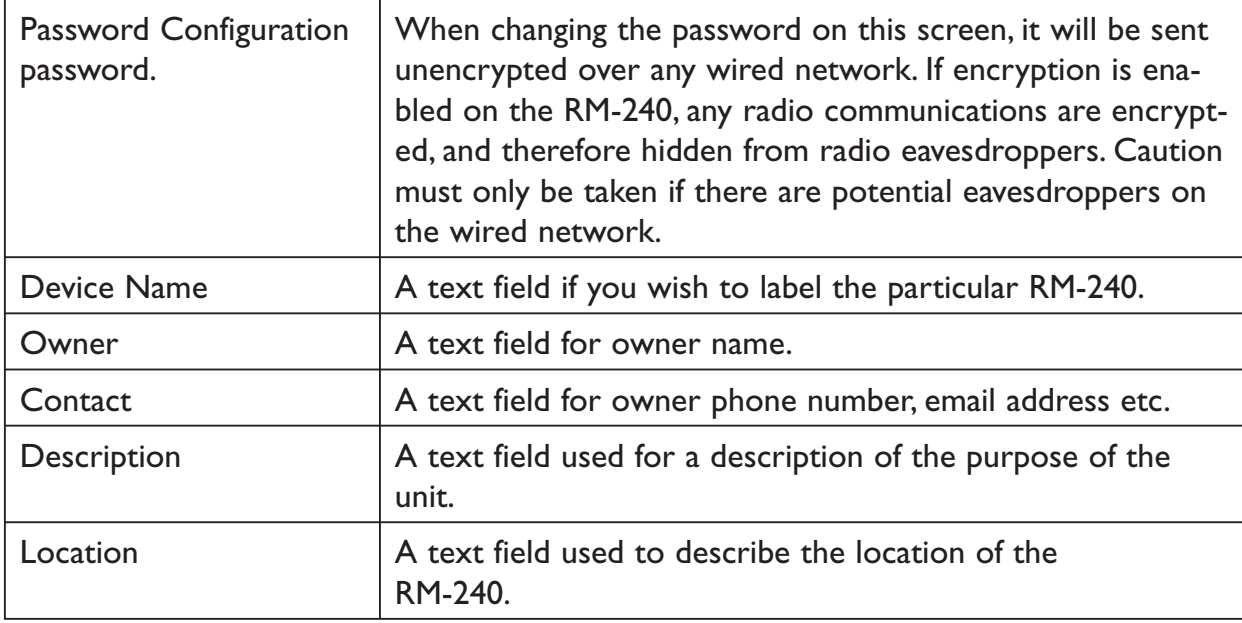

### **3.16 Remote Configuration**

Because a module configuration is viewed and changed in a web format (which is an Ethernet application), you can view or change the configuration of a remote module via the wireless link, provided the remote module is already "linked" to the local RM-240.

To perform remote configuration, connect a PC to the local module, run Internet Explorer and enter the IP address of the remote unit  $-$  the configuration page of the remote module will be shown and changes can be made. If the remote module is configured as a Router, enter the wireless IP address of the router, not the Ethernet address.

**Care must be taken if modifying the configuration of a module remotely.** If the Radio Configuration is changed, some changes made may cause loss of the radio link, and therefore the network connection.

It is advisable to determine path of the links to the modules you wish to modify, and draw a tree diagram if necessary. Modify the modules at the "leaves" of your tree diagram. These will be the furthest away from your connection point in terms of the number of radio or Ethernet links.

In a simple system, this usually means modifying the Client modules first and the Access Point last.

### **3.17 Configuration Examples**

Setting a RM-240 to Factory Default Settings

Access configuration webpages of RM-240. Refer section *Accessing Configuration inside a module for the first time, or Modifying an existing configuration.*

- 1. Click on System Tools Menu Item
- 2. Enter username "user" and password "user", when prompted for password.

Click on Factory Default Configuration Reset, and wait for unit to reset. When reset, the LINK LED will flash.

## **Extending a wired network**

### *Access Point Configuration*

Connect straight through Ethernet cable between PC and RM-240.

- … Ensure configuration PC and RM-240 are setup to communicate on the same network
- … Set dipswitch to SETUP mode.
- … Power up unit, and wait for LINK led to cease flashing.

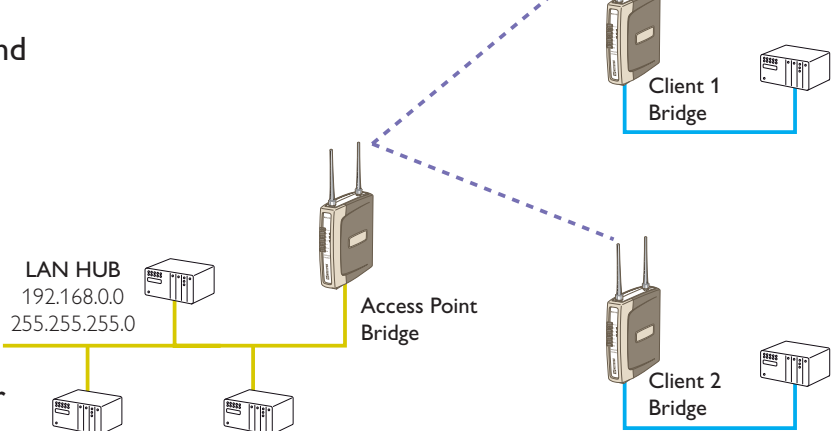

… Adjust PC network settings Set Configuration PC network card with network setting of IP address 192.168.0.1, netmask 255.255.255.0

Ethernet Device

… Open configuration webpage with Internet Explorer at address http://192.168.0.1XX/ where XX is the last two digits of the serial number When prompted for password, enter default username "user" and password "user" Enter "Network", and select Operating Mode as Access Point. Select Device Mode as Bridge. Change the Gateway IP Address to 192.168.0.1 Change the Ethernet and Wireless IP addresses to 192.168.0.200 Change Ethernet and Wireless Subnet masks to 255.255.255.0 Enter a System Address (SSID) string Select the Radio Encryption required. Set dipswitch to RUN Save the changes and unit will restart with new settings.

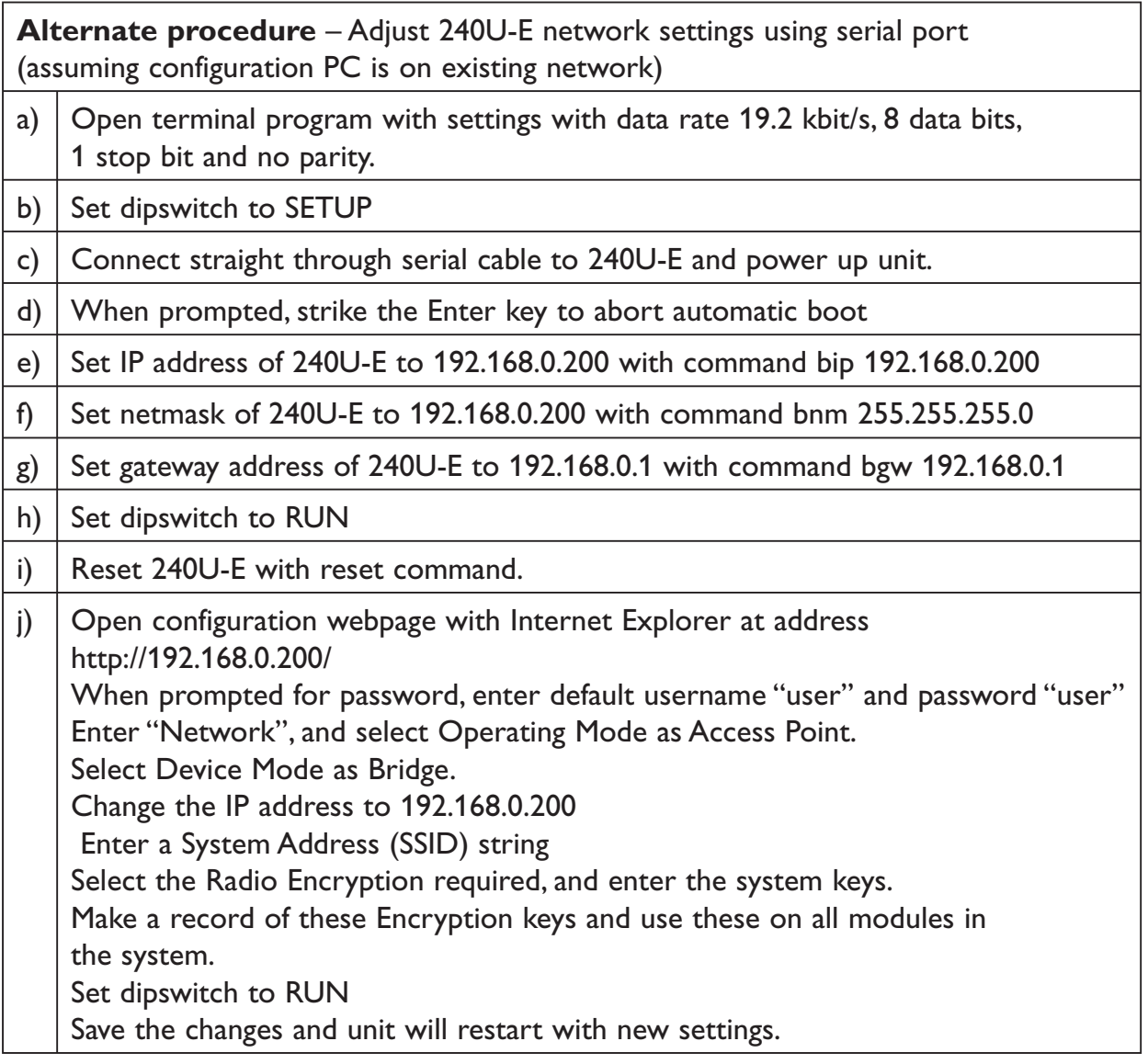

### **Client 1 Configuration**

Perform the same configuration steps as the Access Point configuration with the following differences:

… set the Ethernet and Wireless IP addresses of RM-240 to 192.168.0.201

… set the Operating Mode to Client.

Ensure the same System Generator String is used and the same Radio Encryption method is selected.

### **Client 2 Configuration**

… As above, however set the Ethernet and Wireless IP addresses as 192.168.0.202

### **Connecting two separate networks together**

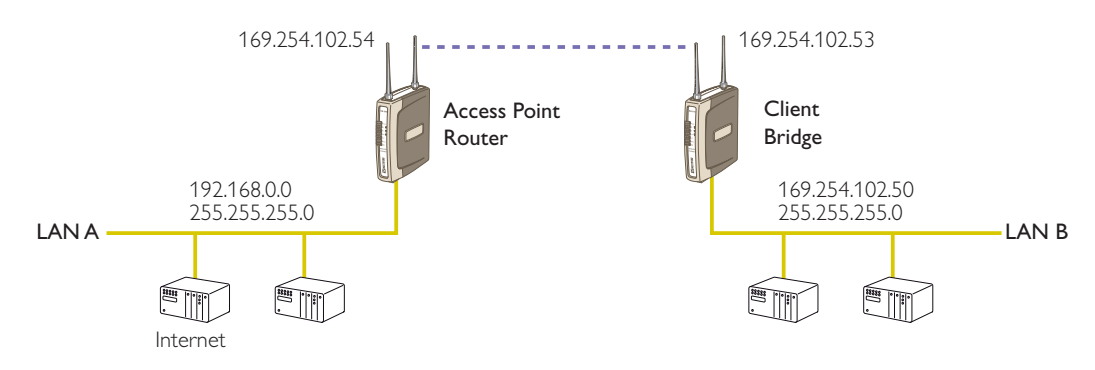

### **Network A Configuration**

In this example, network A is connected to the internet via a router at IP address 192.168.0.1. Devices on Network A that only require access to devices on Networks A and B, should have their gateway IP address set to the RM-240 Access Point as 192.168.0.200.

Devices on Network A, that must interact with devices on Networks A and B and the internet should set the internet router 192.168.0.1 as their gateway, and must have a routing rule established for devices on Network B. On PCs, this may be achieved with the MS-DOS command ROUTE. For this example use: ROUTE ADD 192.168.102.0 MASK 255.255.255.0 192.168.0.200

### **Network B Configuration**

All devices on Network B should be configured so their gateway IP address is that of the RM-240 Access Point as 192.168.102.54

### **Access Point Configuration**

- … Connect straight through Ethernet cable between PC and RM-240.
- … Ensure configuration PC and RM-240 are setup to communicate on the same network
- … Set dipswitch to SETUP
- … Power up unit, and wait for LINK led to cease flashing.
- … Adjust PC network settings
- Set Configuration PC network card with network setting of IP address 192.168.0.1, netmask 255.255.255.0
- … Open configuration webpage with Internet Explorer at address http://192.168.0.1XX/ When prompted for password, enter default username "user" and password "user" Enter "Network", and select Operating Mode as Access Point.

Device Mode should be set to Router.

Set the Gateway IP address to 192.168.0.1

Set the Ethernet IP address to 192.168.0.200, network mask 255.255.255.0

Set the Wireless IP address to 169.254.102.54, network mask 255.255.255.0

Select the Radio Encryption required, and enter encryption keys if necessary. Set dipswitch to RUN.

Click on button Save to Flash and Reset. Webpage will display that message indicating details are being written to flash. Wait for RM-240 to reboot before removing power. Enter a System Generator String

### **Client Configuration**

Perform the same configuration steps as the Access Point configuration with the following differences:

Enter "Network", and select Operating Mode as Client.

Device Mode should be set to Bridge.

Set the Gateway IP address to 192.168.102.54

Set the Ethernet IP address to 192.168.102.53, network mask 255.255.255.0

Set the Wireless IP address to 169.254.102.53, network mask 255.255.255.0

Click on button Save to Flash and Reset. Webpage will display that message indicating details are being written to flash. Wait for RM-240 to reboot before removing power.

### **Extending range of a network with a Repeater hop**

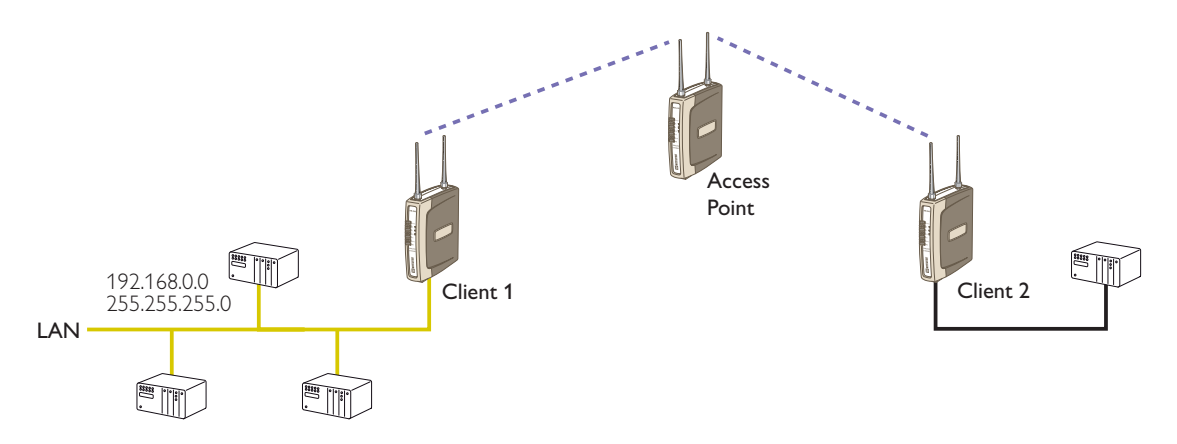

Configure units as described in Section *Extending a wired network*. Place the Access Point at the remote intermediate repeater location. Additional repeaters can be added using Wireless Distribution System (WDS) – refer section 3.10 Repeater Configuration for further details.

## **Chapter Four Chapter Four Chapter Four Chapter Four Chapter Street Assembly**

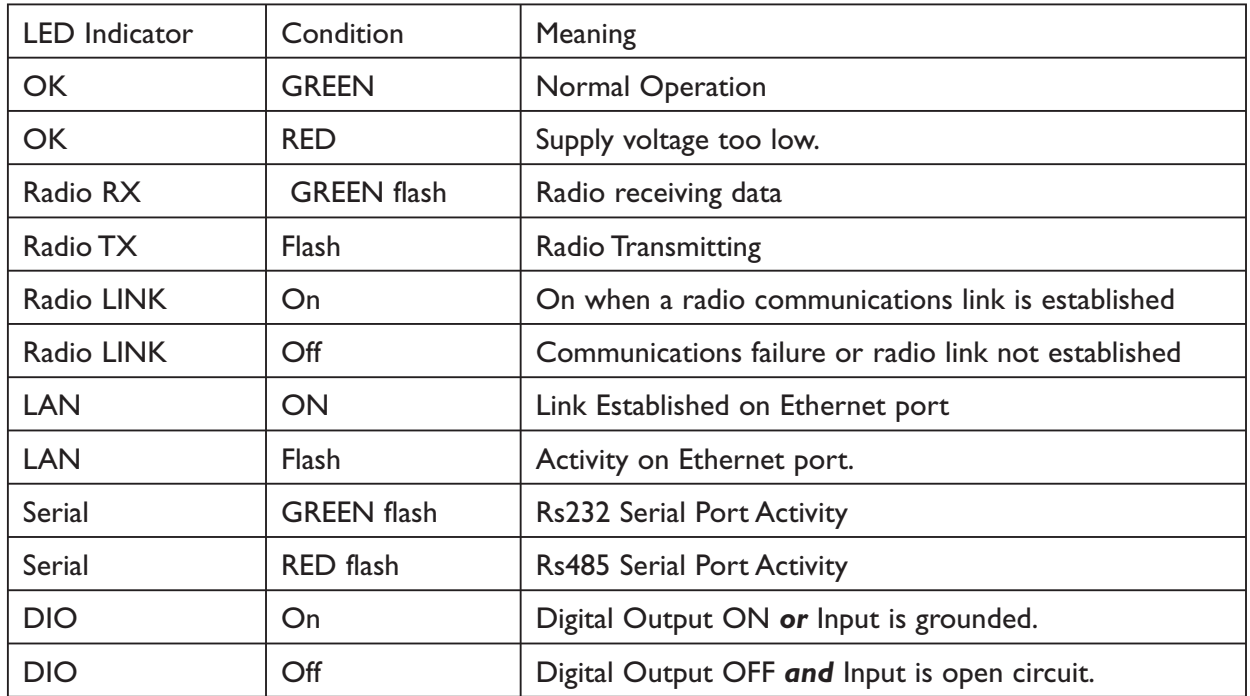

### **4.1 Diagnostics Chart**

The green OK LED on the front panel indicates correct operation of the unit. This LED turns red on failure as described above. When the OK LED turns red shutdown state is indicated. On processor failure, or on failure during startup diagnostics, the unit shuts down, and remains in shutdown until the fault is rectified.

| <b>Serial</b> | <b>LAN</b> | <b>LINK</b> | <b>ACTIVE</b> | <b>Comment</b>                                                           |
|---------------|------------|-------------|---------------|--------------------------------------------------------------------------|
| Orange        | Orange     | Orange      | <b>RED</b>    | Initial Power Up & bootload<br>Initialisation                            |
| <b>RED</b>    | Orange     | Orange      | <b>RED</b>    | Check Config & Print Sign-on<br>message (If boot delay not zero)         |
| Orange        | Orange     | Orange      | <b>RED</b>    | Print Configuration Table to<br>terminal (If boot delay not zero)        |
| Green         | <b>LAN</b> | $\Omega$ ff | <b>RED</b>    | Initialise Networking and Start Auto<br>Boot sequence                    |
| Orange        | <b>LAN</b> | Off         | <b>GREEN</b>  | Wait for <enter> to abort Auto<br/>boot (If boot delay not zero)</enter> |
| Sequence      | <b>LAN</b> | Sequence    | <b>GREEN</b>  | Boot – loader active (auto boot<br>aborted or no application)            |
| <b>SERIAL</b> | LAN        | <b>LINK</b> | <b>GREEN</b>  | Normal Operation. Application<br>Running.                                |

**Boot Loader LED Indication during Startup**

### **4.2 Diagnostic Information Available**

### **4.2.1 Connectivity**

The Connectivity webpage at an Access Point lists all Clients with which it is associated. The page also indicates whether the encryption scheme has been authorized at the Access Point. A RM-240 will fail to be authorized if the encryption keys are incorrect.

The received signal strength, background noise, and radio data rate is listed for each Client or Access Point by their MAC Address. The readings shown are based upon the last received data message from the Access Point or Client. Generating radio traffic to the device will update values for signal strength, background noise and radio data rate. Use programs such as Ping to generate data packets to test the radio path.

### **4.2.2 Monitor Communications**

To monitor radio communications, it is necessary to configure the Operating Mode under "Network" as MONITOR. When in the MONITOR mode, the "Monitor Communications" function displays a continuous list of transmissions that are being received.

As Beacon messages occur very frequently, they have been filtered out from the Monitor Communications display for convenience.

Monitor communications lists the frame type of each transmission and various statistics of each transmission, along with a timestamp. Communications can only be monitored on one channel at a time – the channel that is used for monitoring can be altered on the radio settings page.

Use of this feature together with the Connectivity webpage will reveal the variability of communications over a link, and other systems that may be in the area.

### **4.2.3 Statistics**

The Statistics webpage is used for advanced debugging of RM-240. The webpage details the state of the RM-240 and its performance in the system.

### **4.2.4 Network Traffic Analysis**

There are many devices and PC programs that will analyse performance of an Ethernet network. Freely available programs such as Ethereal provide a simple cost effective means for more advanced analysis. By monitoring traffic on the wired Ethernet, a better idea of regular traffic can be discovered.

Network Analysis programs make configuration of a filter for the RM-240 a simple task.

### **4.3 Testing Radio Paths**

The general procedure for radio range testing a link is fairly simple. Configure two units to form a link using automatic radio rates. Install the Access Point at a fixed location. Take a laptop computer and the Client to each of the remote locations, and analyse the link using the Connectivity webpage. If a beacon is heard from the Access Point, the Client will update its Connectivity webpage with the received signal strength of beacon messages from the Access Point.

If the signal is strong enough, a link may be established, and the Connectivity webpage of the Access Point may be opened. If the link is weak, the LINK led will go out, and the remote Connectivity webpage of the Access Point will fail to load. Using this procedure, the signal strengths of units at both locations may be analysed, and traffic is sent between the units whilst remote WebPages are opened.

### **4.4 Utilities**

### **4.4.1 PING**

Ping is a basic Internet program that lets you verify that a particular IP address exists and can accept requests. Ping is used diagnostically to ensure that a host computer you are trying to reach is actually operating. If, for example, a user can't ping a host, then the user will be unable to send files to that host. Ping operates by sending a packet to a designated address and waiting for a response. The basic operation of Ping can be performed by following these steps in any Windows operating system.

Click on the Start Menu and select Run. Type in "cmd" and enter, you should then see the command screen come up. There will be a certain directory specified (unique to your own PC) with a flashing cursor at the end. At the cursor type the word "ping" leaving a space and the default IP address for the RM-240 at first startup.

This command would be written as Ping 192.168.123.123 then Enter to send the ping command. The PC will reply with an acknowledgement of your command if your RM-240 is correctly configured.

It is also possible to use the "ping 192.168.123.123 –t" command.

This -t command is used to repeatedly ping the specified node in the network, to cancel use "Ctrl  $- C$ "

A good test for the network once it is first set up is to use PING repeatedly from one PC's IP address to the other PC's IP address. This gives a good example of the networks reliability and how responsive it is from point to point. When you enter "Ctrl C" the program reports a packet sent-received-lost percentage.

### **4.4.2 IPCONFIG**

IPCONFIG can be used to show your current TCP/IP information, including your address, DNS server addresses, adapter type and so on.

In the above example ipconfig was entered in the command prompt. The reply back shows the PC's IP address, Subnet mask and the gateway it is connected to.

Other ipconfig commands will return back more information. The hardware or MAC address of the computer may be discovered using the command ipconfig /all. Ipconfig /? will list all of the commands and their usages available for use.

### **4.4.3 ARP**

Displays and modifies the IP-to-Physical address translation tables used by Address Resolution Protocol (ARP).

Once a remote computer has been pinged, this can be used to see the IP address & MAC address of the remote computer. It will also show any other devices on the network that it may be connected to.

The command used is Arp –a. It shows the PC's direct IP address of 192.168.0.17 as also shown before with IPCONFIG command. The other IP address shown with its associated MAC address is another device with a connection to the PC. In this example it is the IP address of a PLC connected to the PC also.

Arp –n lists all the commands available for this function.

### **4.4.4 ROUTE**

Route is used for the Router function. This is where you are joining 2 different networks together via the RM-240 refer to Section 1.1

The RM-240 can only accept 1 Routing table. That is it can only accept one router per network of radios. On the Router radio network PC a routing rule needs to entered to allow access between Network A and Network B. This is entered in the command prompt as per all other instruction above.

Route PRINT will show all active routes on PC,

Route ADD will add a routing table to network,

route DELETE *<destination netmask gateway interface>* will delete the unwanted routing table

route CHANGE modifies an existing route.

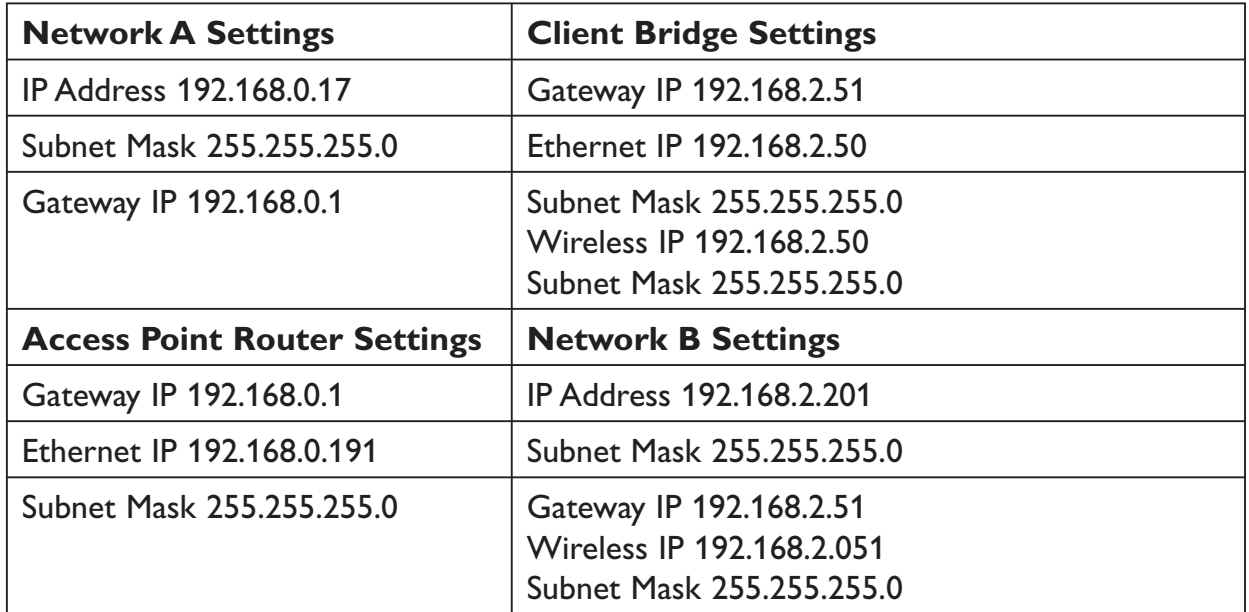

An example of a routing table is shown for the configuration below,

In the Network A PC a routing rule is to be set.

This will allow Network A & B to have access to each other. This is entered under cmd prompt.

Route ADD 192.168.2.0 MASK 255.255.255.0 192.168.0.191

This says access everything on network B (192.168.2.0) with the Mask of 255.255.255.0 on Network A via the Ethernet IP Interface 192.168.0.191

IP Address 192.168.2.0 will allow everything on this network to be shared by the router. When adding a routing table you will need to enter this in. Once entered in the Router will determine whether to pass information over the router if it is addressed to do so or not. For added security MAC address filtering could be added as mentioned earlier in Section 3.

## **Chapter Five SPECIFICATIONS**

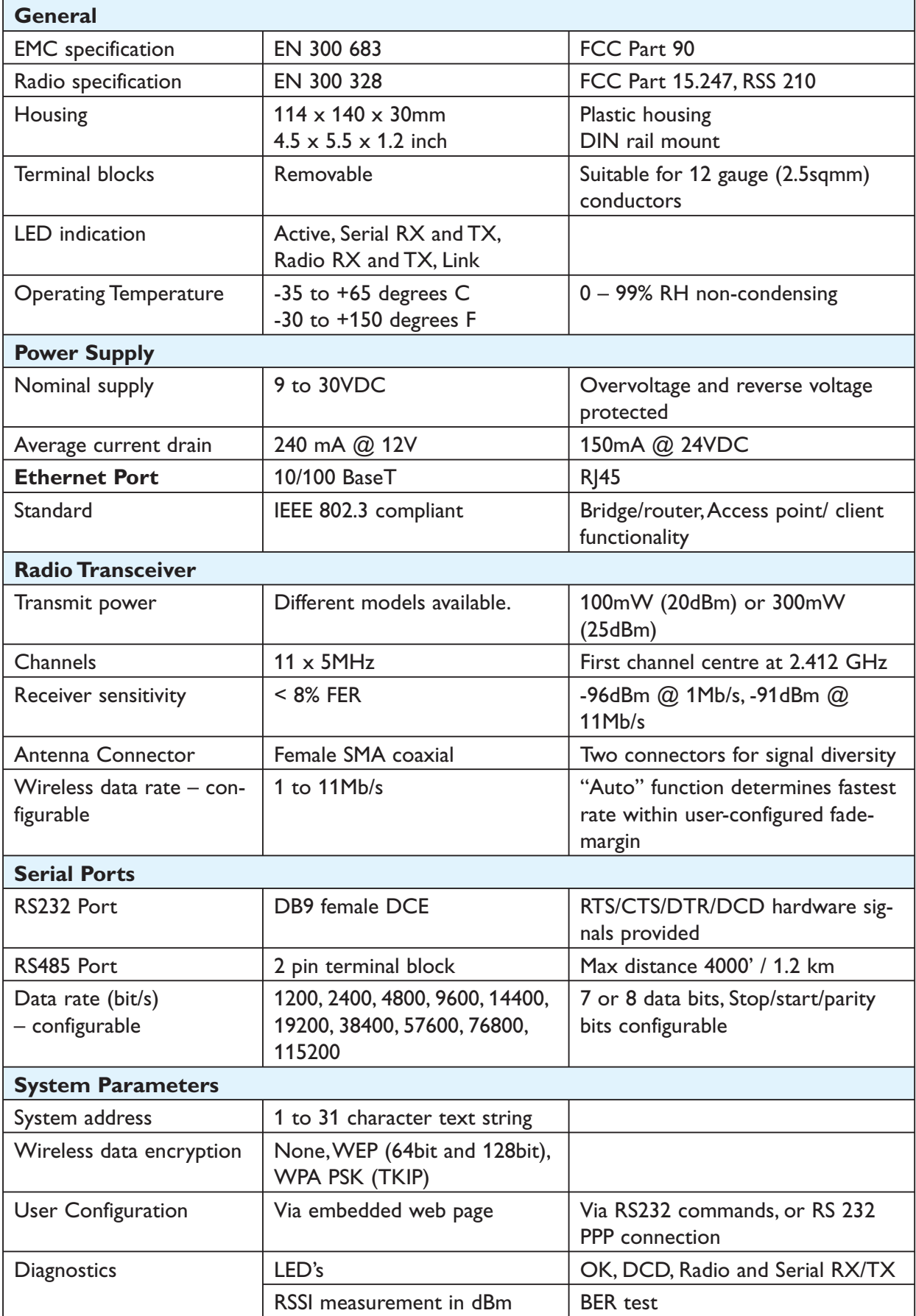

### *6193-5201* **55**

## **Appendix A FIRMWARE UPGRADE**

- 1. Ensure your PC network settings have a Subnet Mask of 255.255.255.0. This can be easily checked using DOS command IPCONFIG.
- 2. Extract FlashUpdate program, and start the program.
- 3. If prompted by firewall, select Unblock so that FlashUpdate program may operate.
- 4. Copy new firmware files to a known location on the hard drive of your PC. Do not unzip these files.
- 5. Specify location of firmware bootloader file (epm\_mrb\_Westermo\_E24g\_x.x.bin.gz) and firmware application file (epm E24g x.x.bin.gz) using the Browse buttons in the FlashUpdate program.
- 6. Connect PC to RM-240 RS-232 serial port with "straight-though" serial cable.
- 7. Select COM port connected to RM-240 in the *FlashUpdate* program.
- 8. Connect PC to RM-240 Ethernet port with "straight-through" Ethernet cable. This will usually be a blue color.
- 9. Switch dip-switch on RM-240 to SETUP mode.
- 10. Click on *Upgrade* button in FlashUpdate program.
- 11. Click OK.
- 12. Power up RM-240, or cycle power to RM-240, within 30 seconds of completing the previous step.
- 13. Programming will commence.
- 14. If programming was successful, a dialog box is displayed showing this.

## **Appendix B GLOSSARY**

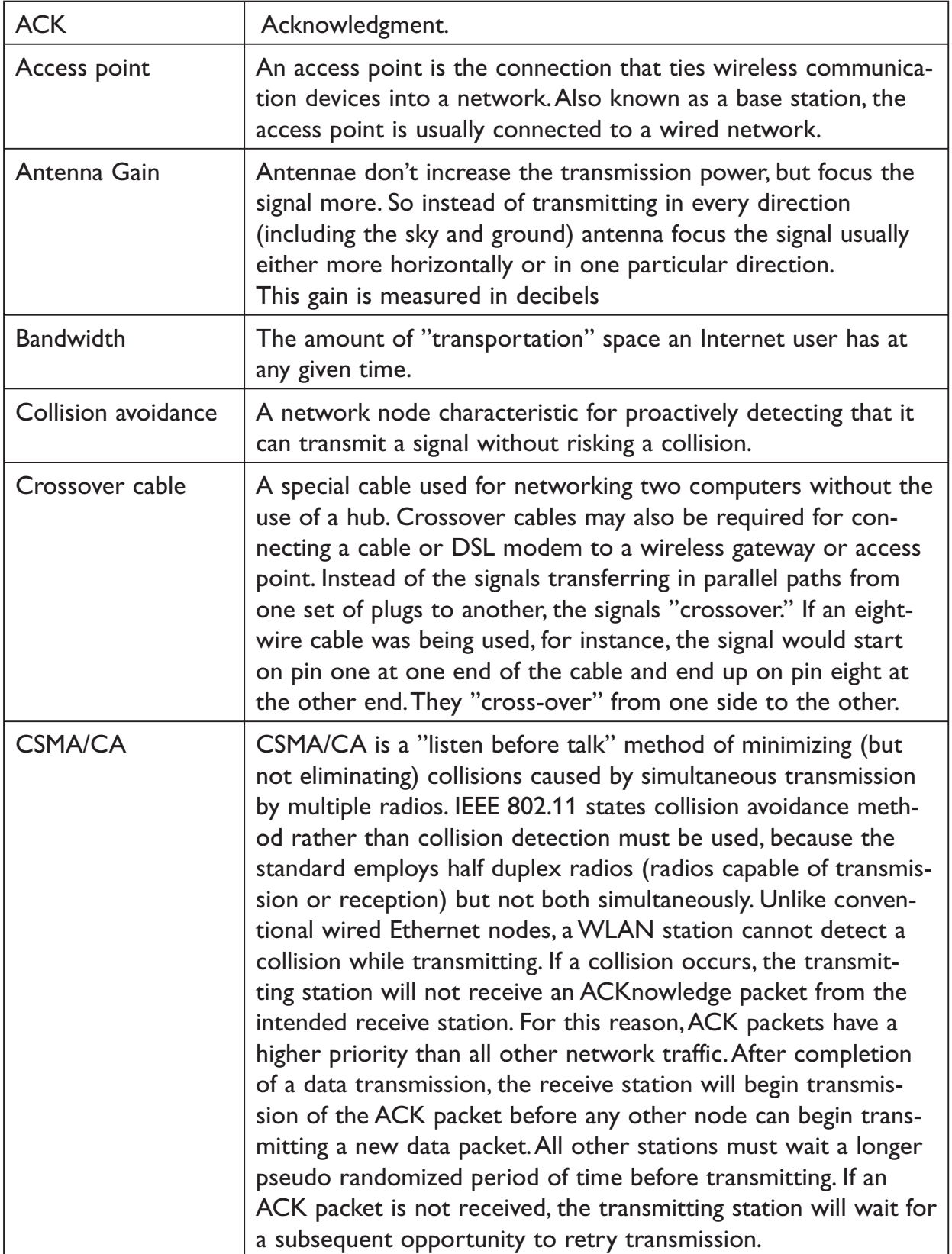

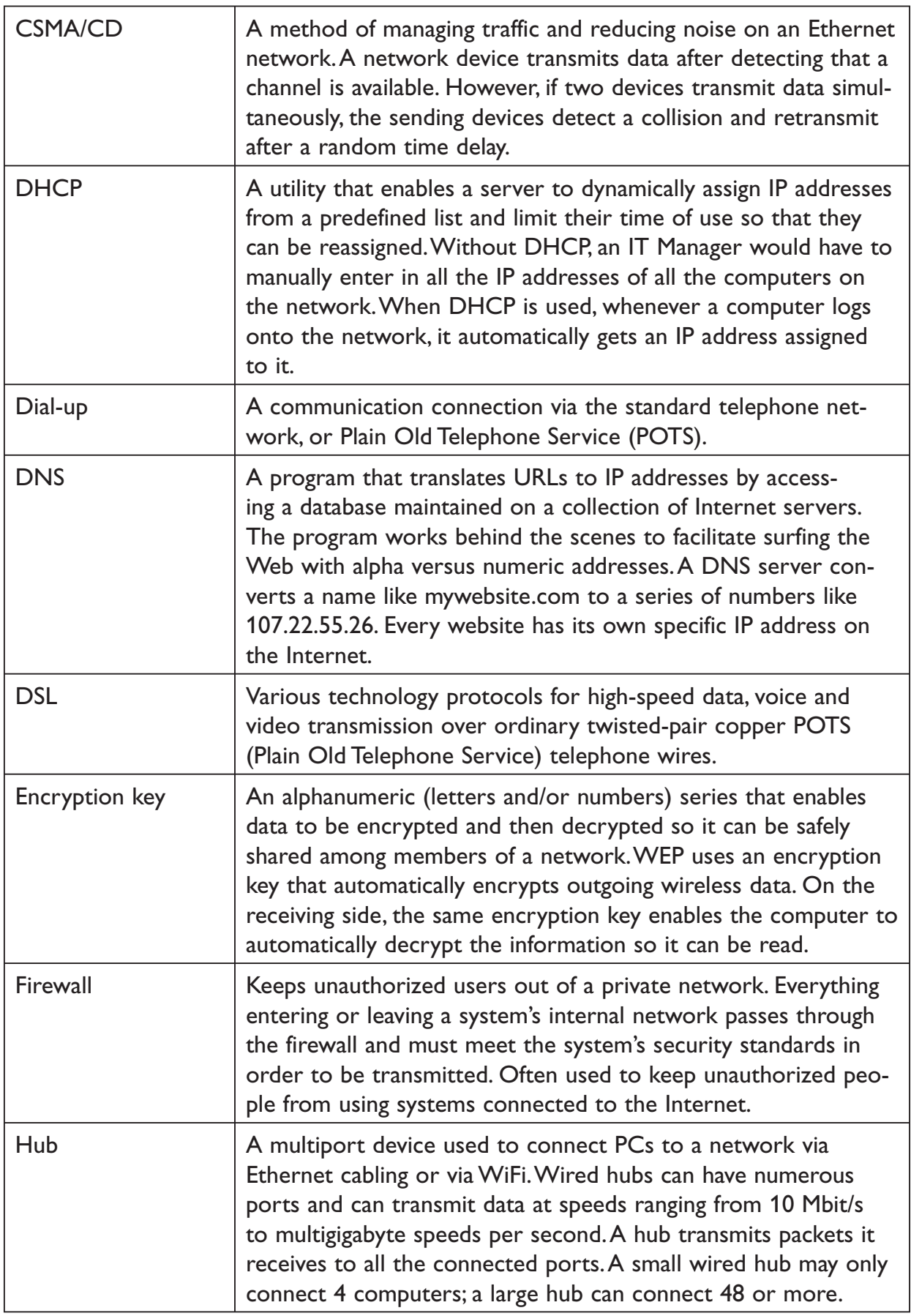

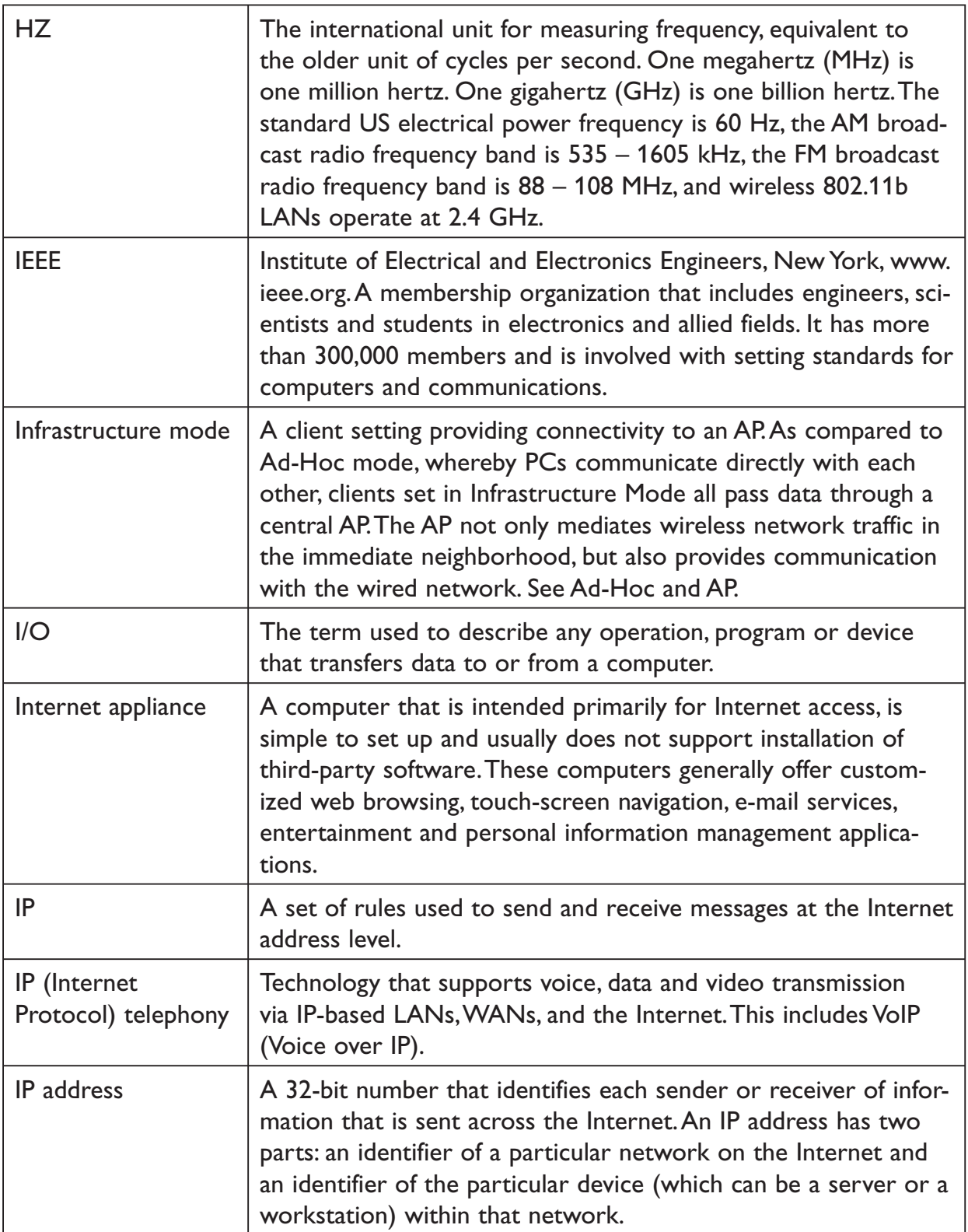

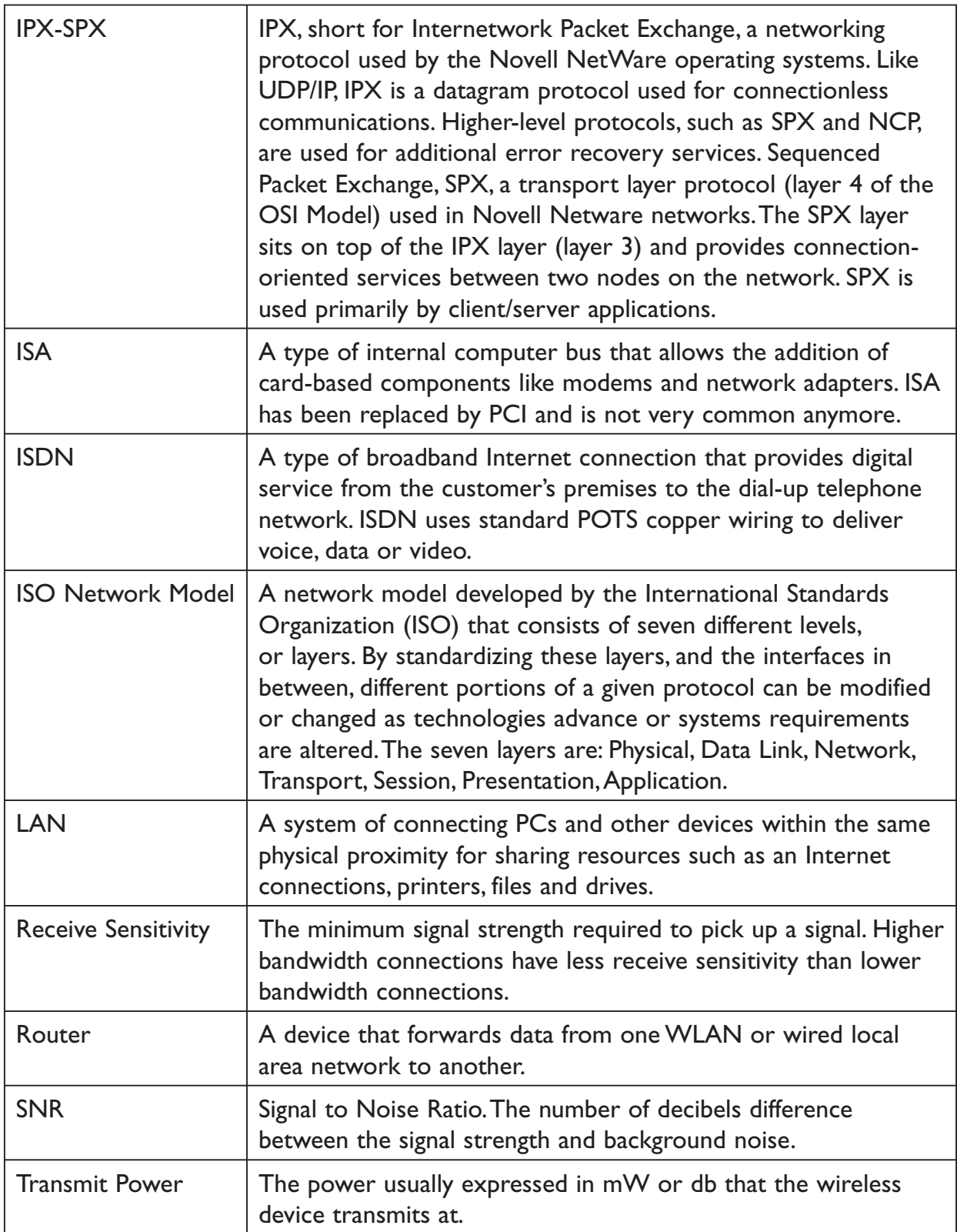

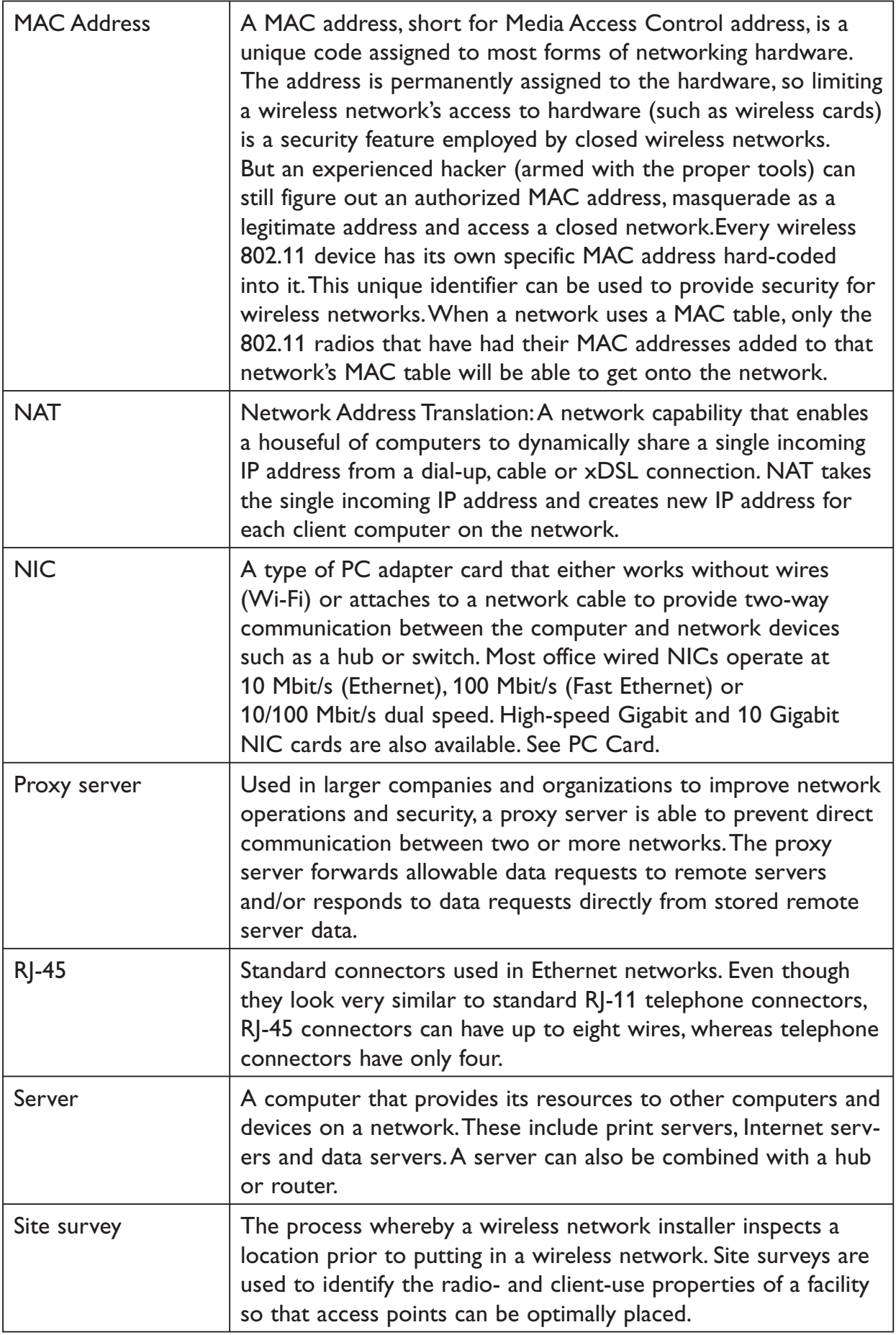

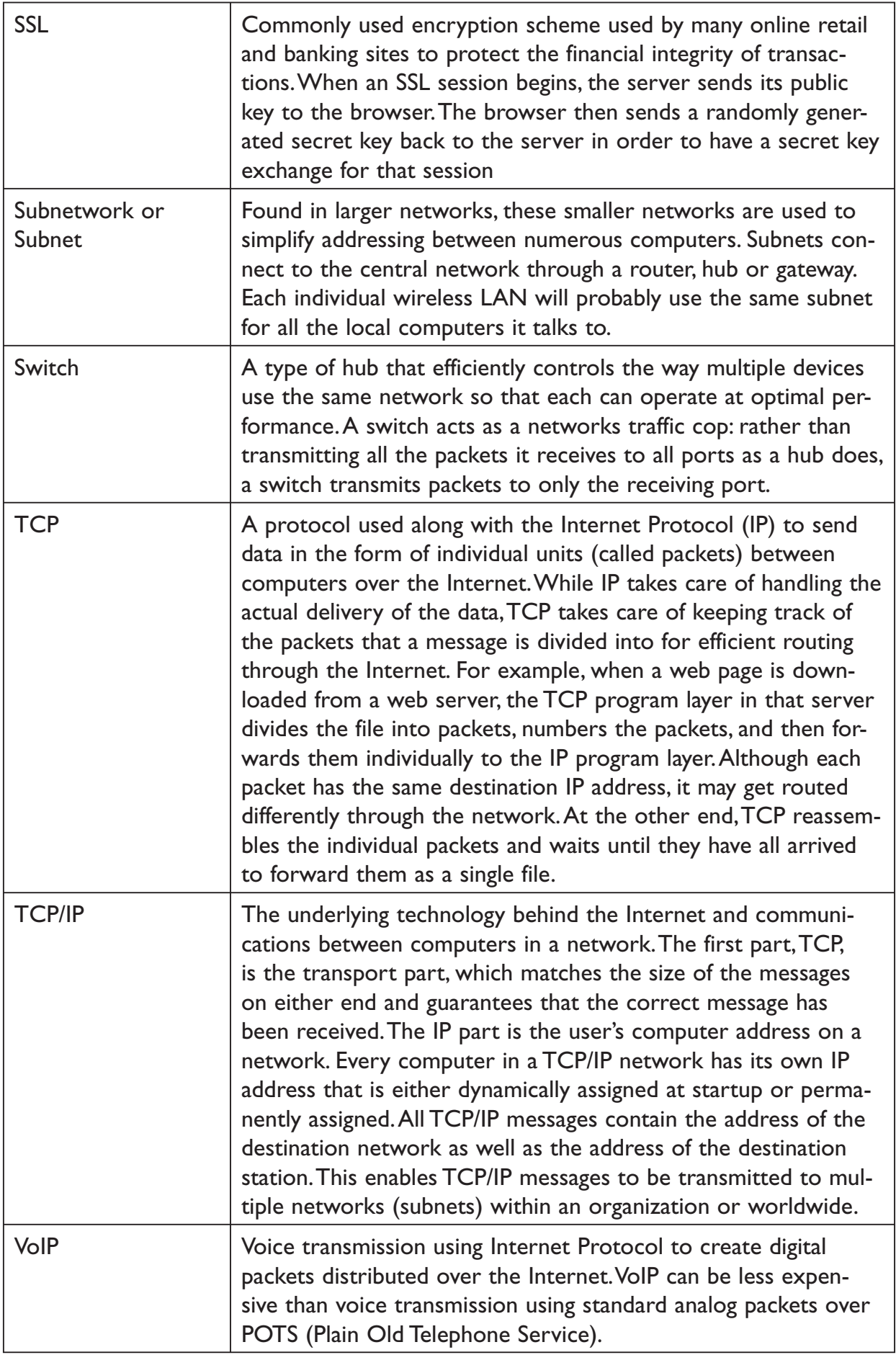

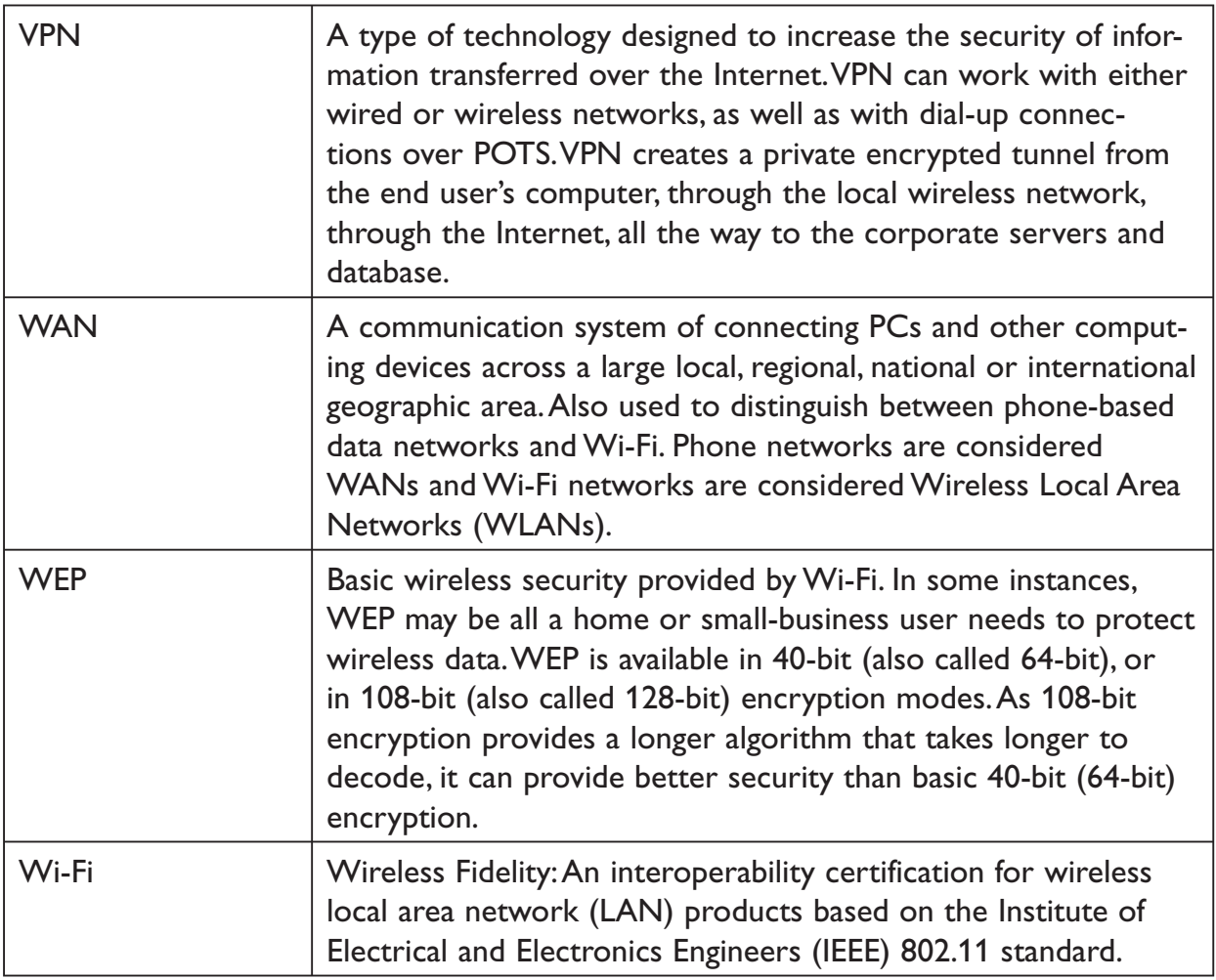

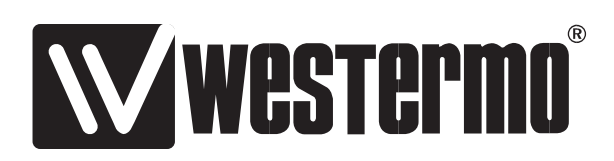

Westermo Teleindustri AB • SE-640 40 Stora Sundby, Sweden Phone +46 16 42 80 00 Fax +46 16 42 80 01 E-mail: info@westermo.se **Westermo Web site: www.westermo.com**

### **Subsidiaries**

Westermo Data Communications AB SE-640 40 Stora Sundby Phone: +46 (0)16 42 80 00 Fax: +46 (0)16 42 80 01 info@westermo.se

Westermo OnTime AS Gladsvei 20 0489 Oslo, Norway Phone +47 22 09 03 03 • Fax +47 22 09 03 10 E-mail: contact@ontimenet.com

Westermo Data Communications Ltd Talisman Business Centre • Duncan Road Park Gate, Southampton • SO31 7GA Phone: +44(0)1489 580-585 • Fax.:+44(0)1489 580586 E-Mail: sales@westermo.co.uk

Westermo Data Communications GmbH Goethestraße 67, 68753 Waghäusel Tel.: +49(0)7254-95400-0 • Fax.:+49(0)7254-95400-9 E-Mail: info@westermo.de

Westermo Data Communications S.A.R.L. 9 Chemin de Chilly 91160 CHAMPLAN Tél : +33 1 69 10 21 00 • Fax : +33 1 69 10 21 01 E-mail : infos@westermo.fr

REV.A 6193-5201 2007.02 Mälartryck AB, Eskilstuna, Sweden **REV.A 6193-5201** 2007.02 Mälartryck AB, Eskilstuna, Sweden

*Westermo Teleindustri AB have distributors in several countries, contact us for further information.*